# <span id="page-0-0"></span>**Moniteur à écran plat Dell™ SP2008WFP**

#### **A Propos de Votre Moniteur**

[Vue de Face](file:///C:/data/Monitors/2008WFP/fr/ug/about.htm#Front%20View) [Vue Arrière](file:///C:/data/Monitors/2008WFP/fr/ug/about.htm#Back%20View) [Vue Latérale](file:///C:/data/Monitors/2008WFP/fr/ug/about.htm#Side%20View) [Vue de Dessous](file:///C:/data/Monitors/2008WFP/fr/ug/about.htm#Bottom%20View) [Spécifications du Moniteur](file:///C:/data/Monitors/2008WFP/fr/ug/about.htm#Specifications) [Nettoyer Votre Moniteur](file:///C:/data/Monitors/2008WFP/fr/ug/about.htm#Cleaning)

#### **Utilisation de votre support d'écran**

[Fixer la Base](file:///C:/data/Monitors/2008WFP/fr/ug/stand.htm#Attaching%20the%20Stand) [Organiser Vos Câbles](file:///C:/data/Monitors/2008WFP/fr/ug/stand.htm#Organizing%20Your%20Cables) [Utilisation de l'inclinaison](file:///C:/data/Monitors/2008WFP/fr/ug/stand.htm#Using%20the%20Tilt,%20Swivel,%20and%20Vertical%20Extension) [Retirer la Base](file:///C:/data/Monitors/2008WFP/fr/ug/stand.htm#Removing%20the%20Stand)

#### **Installer Votre Moniteur**

nnecter Votre Ecra [Installation de l'application de la Webcam](file:///C:/data/Monitors/2008WFP/fr/ug/setup.htm#Installing%20the%20Utility%20Tool%20(Microsoft%C2%AE%20Windows%C2%AE%20Operation%20Systems))  [Utiliser le Panneau Frontal](file:///C:/data/Monitors/2008WFP/fr/ug/setup.htm#Using%20the%20Front%20Panel) [Utiliser le Menu OSD](file:///C:/data/Monitors/2008WFP/fr/ug/setup.htm#Using%20the%20OSD) [Régler la Résolution Optimale](file:///C:/data/Monitors/2008WFP/fr/ug/setup.htm#Setting%20the%20Optimal%20Resolution)  [Utiliser la SoundBar Dell \(En Option\)](file:///C:/data/Monitors/2008WFP/fr/ug/setup.htm#Using%20the%20Dell%20Soundbar%20(Optional))

#### **Résolution des Problèmes**

[Dépannage de Votre Moniteur](file:///C:/data/Monitors/2008WFP/fr/ug/solve.htm#Troubleshooting%20Your%20Monitor) [Problèmes Généraux](file:///C:/data/Monitors/2008WFP/fr/ug/solve.htm#General%20Problems) [Problèmes Spécifiques au Produit](file:///C:/data/Monitors/2008WFP/fr/ug/solve.htm#specific_problems) [Problèmes liés à l'USB](file:///C:/data/Monitors/2008WFP/fr/ug/solve.htm#USB_problems) [Dépannage de Votre Soundbar](file:///C:/data/Monitors/2008WFP/fr/ug/solve.htm#Troubleshooting%20Your%20Soundbar)

#### **Appendice**

[Instructions de sécurité](file:///C:/data/Monitors/2008WFP/fr/ug/appendx.htm#Safety%20Information) [INFORMATIONS DE LA FCC \(Etats-Unis seulement\)](file:///C:/data/Monitors/2008WFP/fr/ug/appendx.htm#INFORMATIONS%20DE%20LA%20FCC%20(Etats-Unis%20seulement))

[Contacter Dell](file:///C:/data/Monitors/2008WFP/fr/ug/appendx.htm#Contacting%20Dell)

#### **Remarques, Avertissements et Mises en garde**

**REMARQUE:** Une REMARQUE indique des informations importantes qui vous aideront à mieux utiliser votre ordinateur.

**AVERTISSEMENT:** Un AVERTISSEMENT indique un risque potentiel de dommage matériel ou de perte de données et vous explique comment éviter ce problème.

**MISE EN GARDE : Une Mise en Garde indique un risque potentiel de dommage matériel, de blessure corporelle ou de décès.** 

# **Les informations présentes dans ce document sont sujettes à modification sans avis préalable. © 2007 Dell Inc. Tous droits réservés.**

Toute reproduction de quelque manière que ce soit sans l'autorisation écrite de Dell Inc. est strictement interdite.

Les marques commerciales utilisées dans ce texte: *Dell, l*e logo DELL, *Inspiron, Dell Precision, Dowerboom en the mercial en energy energy energy energy energy energy energy energy energy energy energy energy energy ener* 

D'autres marques commerciales et appellations commerciales peuvent être instancement pour faire référence soit<br>appellations soit à leurs produits. Dell Inc. désavoue tout intérêt propriétaire dans les marques commerciales

Modèle SP2008WFP

Juin 2007 Rev. A00

#### <span id="page-1-0"></span>**A Propos de Votre Moniteur Moniteur à écran plat Dell™ SP2008WFP**

- [Vue de Face](#page-1-1)
- [Vue Arrière](#page-1-2)
- [Vue de Dessous](#page-2-1)
- [Vue Latérale](#page-2-2)
- **O** [Spécifications du Moniteur](#page-3-1)
- **O** [Nettoyer votre Moniteur](#page-7-1)

# <span id="page-1-1"></span>**Vue de Face**

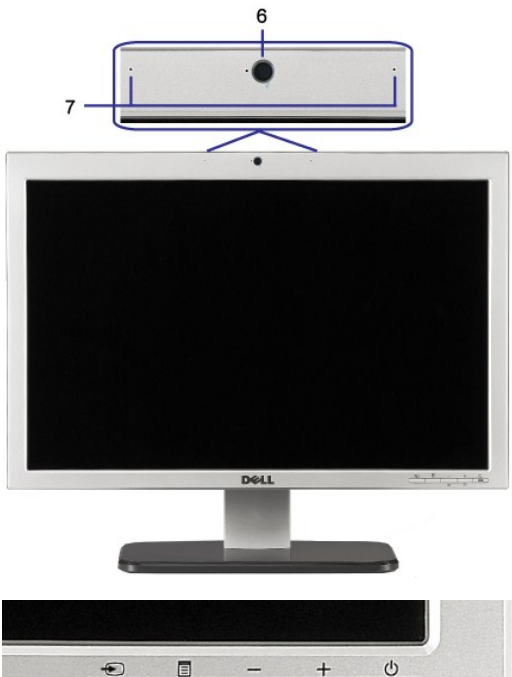

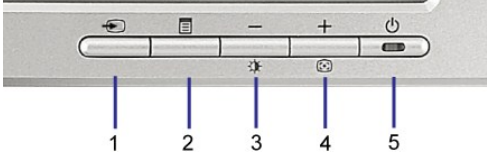

- **1.** Vidéo Sélection d'Entrée
- **2.** Bouton Menu OSD / Sélection
- **3.** Bouton Luminosité & Contraste / Bas (-)
- **4.** Bouton Réglage Auto / Haut (+)
- **5.** Bouton Alimentation (avec témoin lumineux d'alimentation)
- **6.** Webcam
- 
- **7.** MIC

# <span id="page-1-2"></span>**Vue Arrière**

<span id="page-2-0"></span>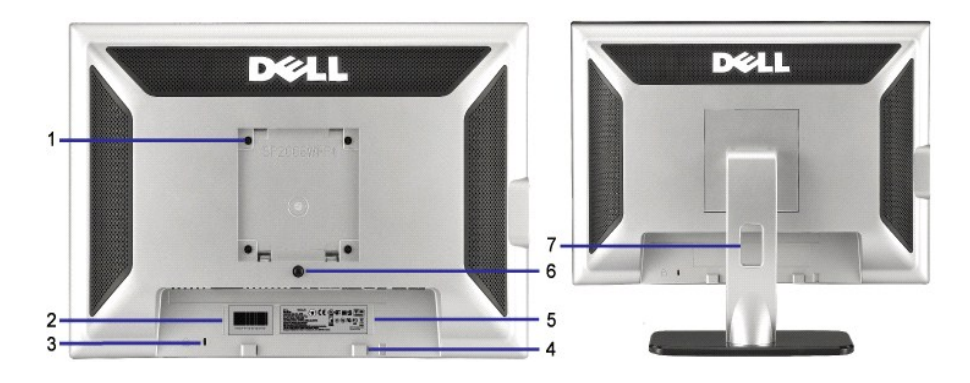

support technique.

- 1 Orifices de montage VESA (100 mm) (Derrière la plaque de base fixée) Utilisez ces orifices pour monter le moniteur.
- 2 Etiquette à code-barre avec numéro de Référez-vous à cette étiquette si vous devez contacter Dell pour un série
- 3 Orifice de verrouillage de sécurité Utilisez un verrou de sécurité avec cet orifice pour fixer votre moniteur.
- 4 Support de montage de la Soundbar Dell
- 5 Etiquette de tension réglementaire Indique les agréments réglementaires.
- 
- 
- 6 Bouton de retrait du support Appuyez ici pour retirer le support. 7 Orifice de rangement des câbles Permet de ranger les câbles en les plaçant dans l'orifice.

Pour fixer la Soundbar Dell optionnelle.

#### <span id="page-2-1"></span>**Vue de Dessous**

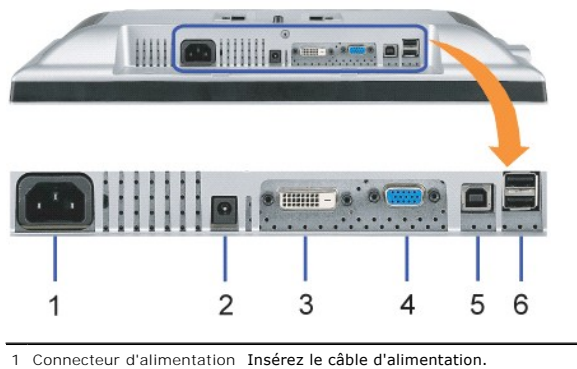

2 Connecteur d'alimentation Connectez le cordon d'alimentation pour la Soundbar (optionnelle).

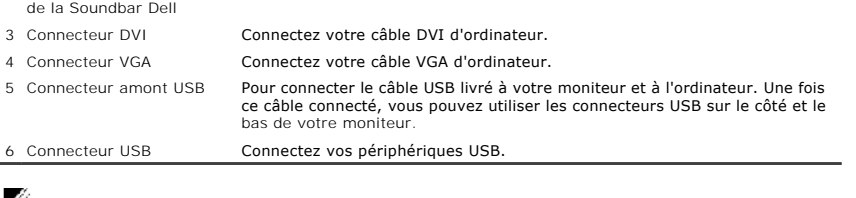

**REMARQUE:** Vous pouvez utiliser ce connecteur une fois le câble USB connecté à l'ordinateur et le connecteur USB flux montant connecté au Moniteur.

# <span id="page-2-2"></span>**Vue Latérale**

<span id="page-3-0"></span>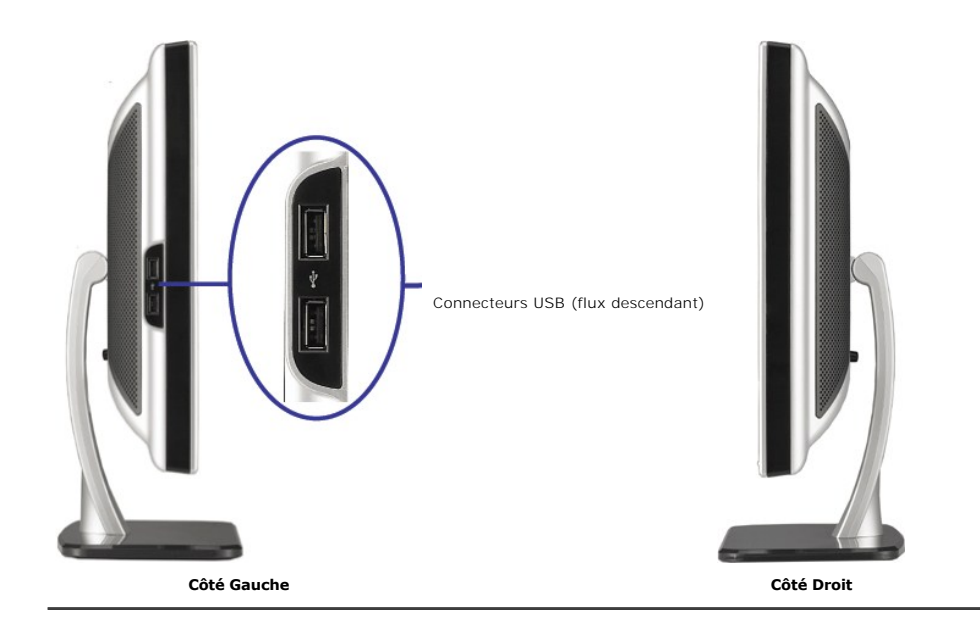

# <span id="page-3-1"></span>**Spécifications du Moniteur**

#### **Modes de Gestion d'Energie**

Si vous avez une carte graphique ou un logiciel compatible VESA DPM™ installé dans votre PC, le moniteur réduit automatiquement sa consommation<br>électrique lorsqu'il n'est pas utilisé. Ceci s'appelle le mode économie d'éne détecte une entrée au niveau du clavier, de la souris ou d'un autre périphérique d'entrée. Le tableau ci-dessous indique la consommation électrique et le<br>signalement de cette fonctionnalité automatique d'économie d'énergie

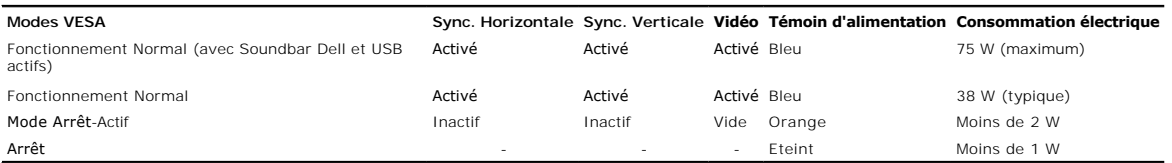

**REMARQUE**: L'OSD fonctionnera uniquement en mode 'fonctionnement normal'. L'un des messages suivants apparaîtra lorsque les boutons "menu" ou "p<br>sont pressés en mode Arrêt-Actif.

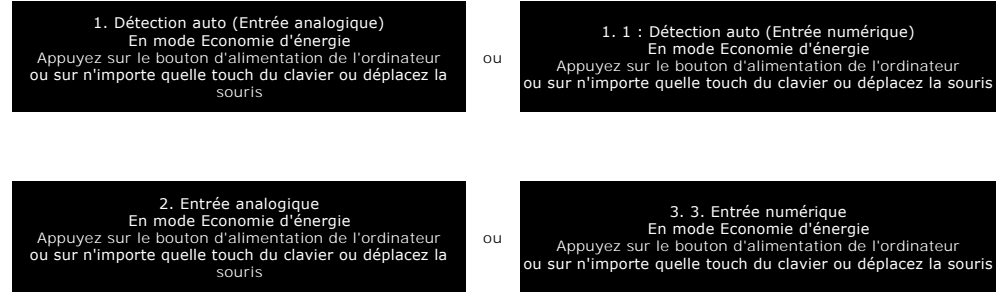

AActivez l'ordinateur et le moniteur pour obtenir l'accès à l'OSDate the computer and the monitor to gain access to the [OSD.](file:///C:/data/Monitors/2008WFP/fr/ug/setup.htm#using%20the%20osd)

Ce moniteur est compatible **ENERGY STAR**® et TCO '99 pour la gestion de l'alimentation.

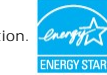

\* La consommation électrique nulle en mode ARRET ne peut être obtenue qu'en déconnectant le câble principal du moniteur.

#### **Assignations des Broches**

**Connecteur D-sub 15-broches**

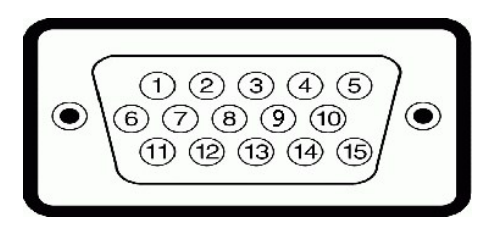

Le tableau suivant indique les positions des fiches sur le connecteur DVI :

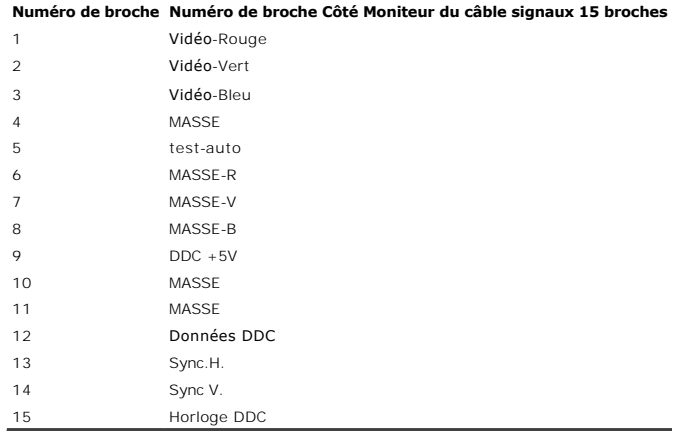

### **Connecteur DVI uniquement numérique 24-broches**

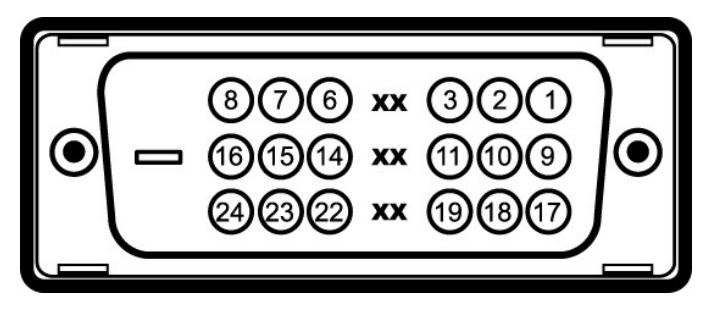

#### **REMARQUE:** La broche 1 est en haut à droite.

Le tableau suivant indique les positions des fiches sur le connecteur DVI :

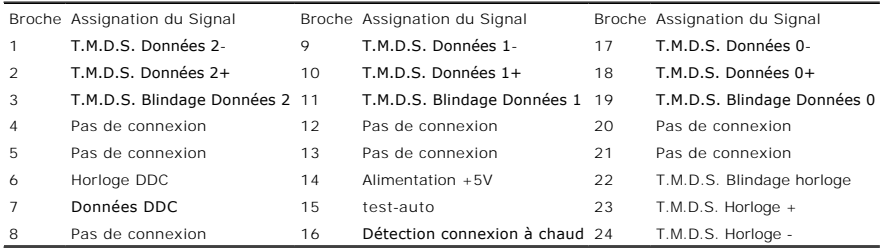

# **Interface Bus Série Universel (USB)**

Ce moniteur supporte une interface certifiée USB 2.0 High-Speed.

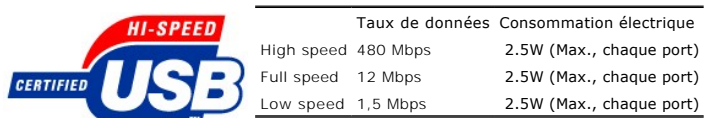

**Ports USB :**

l 1 flux montant - Arrière l 4 flux descendant - 2 à l'arrière; 2 sur le côté gauche

**REMARQUE:** Les capacités USB 2.0 nécessitent un ordinateur compatible 2.0.

**REMARQUE:** L'interface USB du moniteur fonctionne UNIQUEMENT lorsque le moniteur est SOUS tension (ou en Mode Economie d'Energie). Eteindre et<br>rallumer votre moniteur testera à nouveau son interface USB, les périphériques

# **Capacité Plug and Play**

Vous pouvez installer ce moniteur avec n'importe système compatible Plug and Play. Ce moniteur fournit automatiquement à l'ordinateur ses Données<br>d'identification d'affichage étendues (Extended Display Identification Data automatique; vous pouvez changer des réglages, si désiré.

# **Généralités**

Numéro de Modèle **SP2008WFP** 

#### **Ecran Plat**

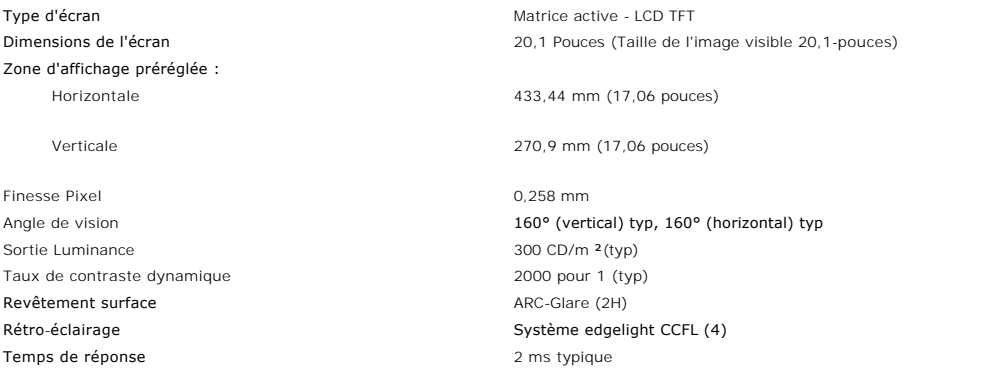

#### **Webcam - Spécifications MIC**

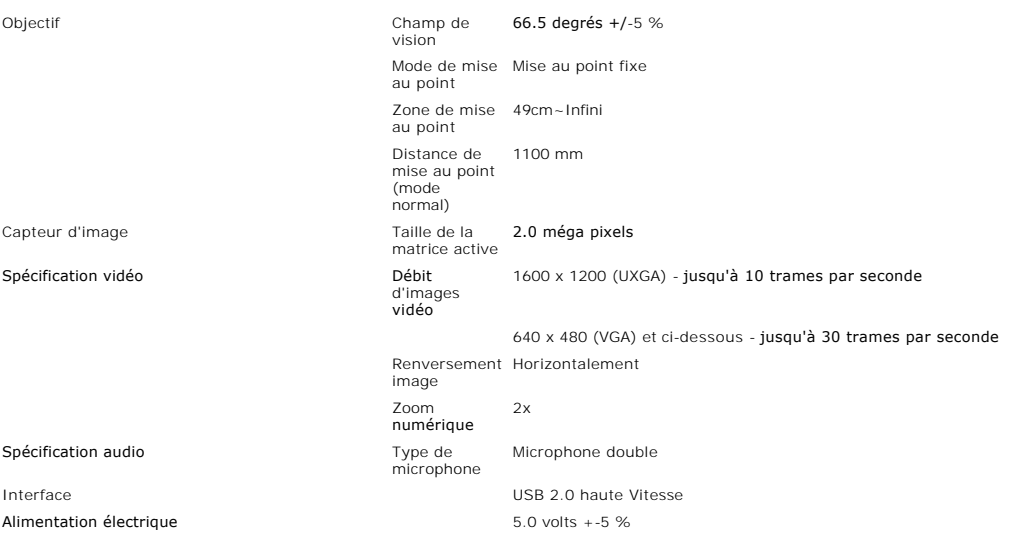

**Webcam – Configuration système MIC requise**

Ci-après la configuration système minimale requise pour la Webcam – fonction MIC:

Processeur Intel<sup>®</sup> Pentium<sup>®</sup> 4 ou AMD<sup>®</sup> fonctionnant à 1.8 GHz ou plus (Recommandé: Intel Pentium 4, 2.8 GHz avec Hyper-Threading activé)

Microsoft® Windows® XP Service Pack 2 ou Windows Vista

256 MB RAM (512 MB RAM ou plus recommandés)

580 MB d'espace disque dur libre

Port USB 1.1 disponible ou concentrateur USB 1.1 avec alimentation électrique externe (USB 2.0 requis pour une cadence de trames et une résolution maximales)

Lecteur CD-ROM/DVD-ROM pour l'installation logicielle

#### **Résolution du moniteur**

Limites de balayage horizontal 30 kHz à 83 kHz (automatique) Limites de balayage vertical **56 Hz** à 76 Hz (automatique) Résolution optimale préréglée du mondiale de la mondiale 1680 x 1050 à 60 Hz Plus haute résolution préréglée 1680 x 1050 à 60 Hz

#### **Modes Vidéo Pris en Charge**

Capacités d'affichage vidéo (Lecteur DVI HD) 480i/480p/576i/576p/720p/1080i/1080p (Prise en charge HDCP)

#### **Modes d'Affichage Préréglés**

Pour des réglages rapides des différents modes, le moniteur a des modes de réglage par défaut comme indiqué dans le tableau suivant:

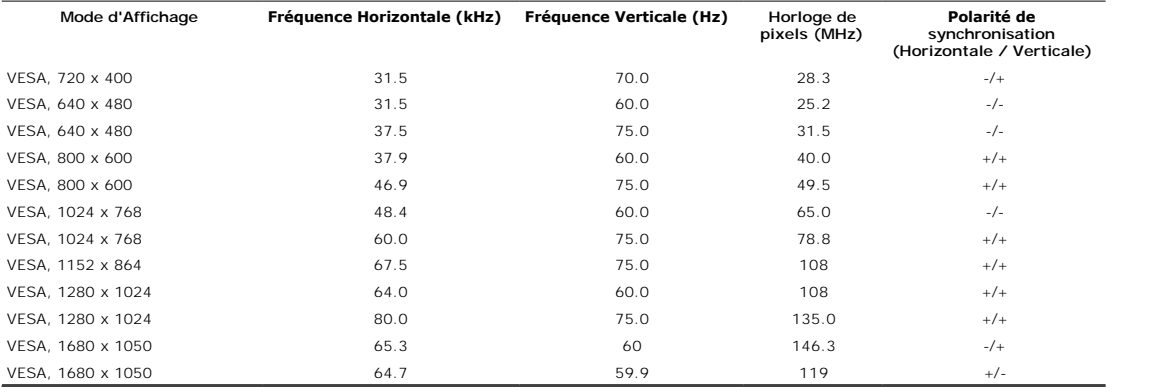

# **Spécifications Electriques**

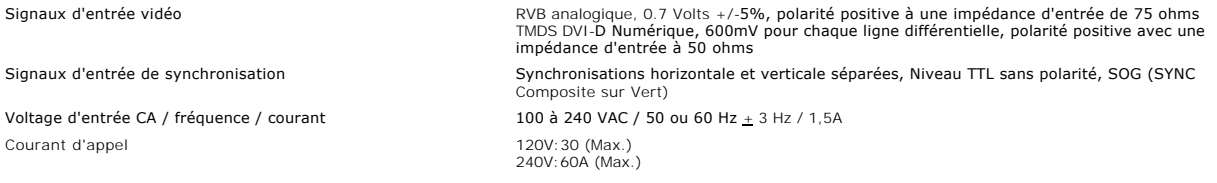

# **Physiques Caractéristiques**

Le tableau suivant indique les caractéristiques physiques du moniteur:

Type de connecteur D-subminiature 15-broches, connecteur bleu, DVI-D, connecteur blanc Type du câble de signal Numérique : Amovible, DVI-D, Broches solides, livré détaché du moniteur

Analogique: Amovible, D-Sub, 15-broches, livré attaché au moniteur

<span id="page-7-0"></span>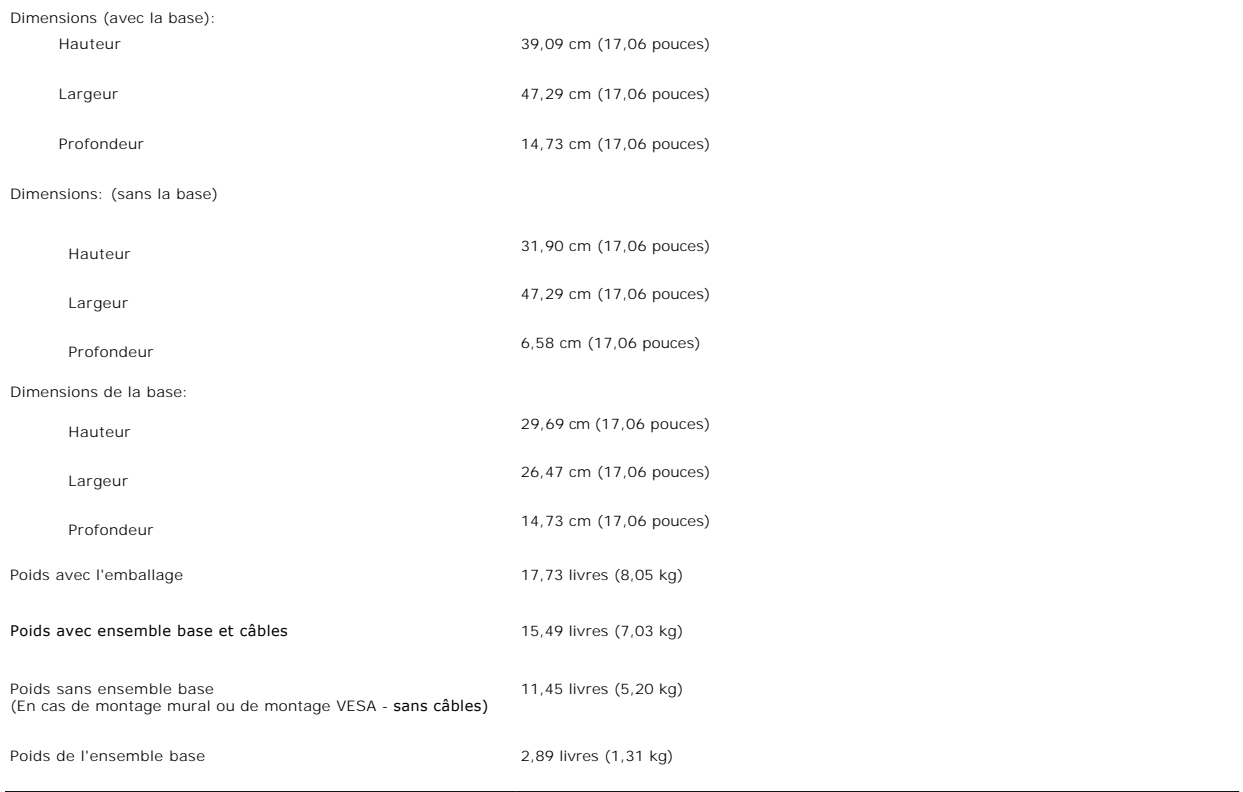

#### **Conditions environnementales**

Veuillez vous référer aux conditions d'utilisation données ci-dessous pour utiliser le moniteur correctement.

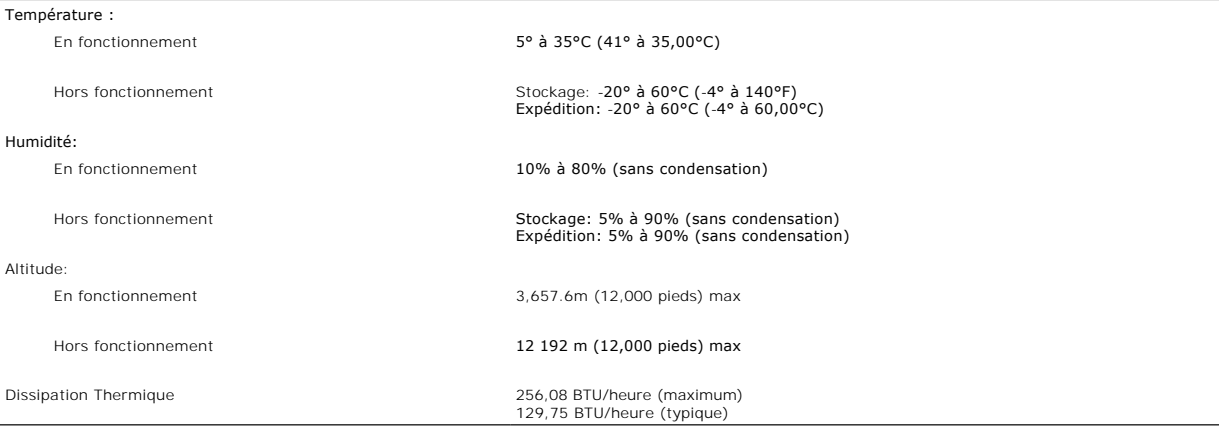

# <span id="page-7-1"></span>**Nettoyer Votre Moniteur**

**MISE EN GARDE : Lisez et suivez les [consignes de sécurité](file:///C:/data/Monitors/2008WFP/fr/ug/appendx.htm#Safety%20Information) avant de nettoyer le moniteur.**

MISE EN GARDE : Avant de nettoyer le moniteur, débranchez son câble d'alimentation de la prise murale.

- pour nettoyer votre écran antistatique, humidifiez légèrement un chiffon doux et propre avec de l'eau. Si possible, utilisez un tissu de nettoyage spécial (2016)<br>écran ou une solution adaptée au revêtement antistatique. Ne
- abrasifs ou des produits à base d'air comprimé.<br>1 Utilisez un chiffon légèrement humidifié et tiède pour nettoyer les parties en matière plastique. Evitez d'utiliser toutes sortes de détergents car certains<br>1 Utilisez un c
- 
- 

moniteurs de couleur claire.<br>1 Pour aider à maintenir une meilleure qualité d'image sur votre moniteur, utiliser un économiseur d'écran qui change dynamiquement et veuillez éteindre<br>votre moniteur quand vous ne l'utilisez

[Retour à la Table des Matières](file:///C:/data/Monitors/2008WFP/fr/ug/index.htm)

#### <span id="page-9-0"></span>[Retour à la Table des Matières](file:///C:/data/Monitors/2008WFP/fr/ug/index.htm)

# **Appendice**

**Moniteur à écran plat Dell™ SP2008WFP**

- [Consignes de Sécurité](#page-9-1)
- O Déclaration de la FCC (Etats-Unis seulement) et autres informations règle
- **O** [Contacter Dell](#page-9-3)

# <span id="page-9-1"></span>**MISE EN GARDE : Consignes de Sécurité**

**MISE EN GARDE : Respectez les directives de sécurité indiquées ci-dessous pour votre sécurité et pour protéger votre ordinateur et votre environnement de travail contre tout dommage.**

Pour les instructions de sécurité, consultez le *Guide d'information du produit*.

# <span id="page-9-2"></span>**Déclaration de la FCC (Etats-Unis seulement) et autres informations règlementaires**

Pour la déclaration de la FCC et les autres informations règlementaires, visitez le site Web suivant sur la conformité : www.dell.com/regulatory\_compliance.

#### <span id="page-9-3"></span>**Contacter Dell**

Pour les clients aux Etats-Unis, appelez le 800-WWW-DELL (800-999-3355)..

**REMARQUE:** Si vous n'avez pas de connexion Internet active, vous pouvez trouver l'information pour nous contacter sur votre facture d'achat, votre bordereau d'emballage, votre relevé ou le catalogue des produits Dell.

Dell offre plusieurs options de services et d'assistance téléphonique et en ligne. Leur disponibilité est différente suivant les pays et les produits, et certains<br>services peuvent ne pas vous être offerts dans votre région

- **1.** Consultez **support.dell.com**.
- **2.** Vérifier votre pays ou région dans le menu déroulant **Choisir un Pays /Région** au bas de la page.
- **3.** Clique**z** sur **Nous contacter** sur la page à gauche.
- **4.** Sélectionnez le lien adéquat du service ou de l'assistance requise.
- **5.** Choisissez la méthode pour contacter Dell qui vous convient le mieux.

[Retour à la Table des Matières](file:///C:/data/Monitors/2008WFP/fr/ug/index.htm)

<span id="page-10-0"></span>[Retour à la page Sommaire](file:///C:/data/Monitors/2008WFP/fr/ug/optimal.htm)

#### **Installation de votre moniteur Moniteur à écran plat Dell™ SP2008WFP**

# **Si vous avez un ordinateur de bureau Dell™ ou un ordinateur portable Dell™ avec accès à Internet**

1. Allez sur **http://support.dell.com,** saisissez votre tag de service et téléchargez le dernier pilote pour votre carte graphique.

2. Après installation des pilotes pour votre Adaptateur Graphique, essayez de nouveau de configurer la résolution sur **1680x1050**.

**REMARQUE**: Si vous n'arrivez pas à configurer la résolution sur 1680x1050, veuillez contacter Dell™ pour demander un Adaptateur Graphique qui prend<br>en charge ces résolutions.

[Retour à la page Sommaire](file:///C:/data/Monitors/2008WFP/fr/ug/optimal.htm)

<span id="page-11-0"></span>[Retour à la page Sommaire](file:///C:/data/Monitors/2008WFP/fr/ug/optimal.htm)

#### **Installation de votre moniteur Moniteur à écran plat Dell™ SP2008WFP**

# **Si vous avez un ordinateur de bureau, portable ou une carte graphique non Dell™.**

1. Cliquez droit sur le bureau et cliquez sur **Propriétés**.

2. Sélectionnez l'onglet **Paramètres**.

3. Sélectionnez **Avancé**.

4. Identifiez votre fournisseur de contrôleur graphique à partir de la description en haut de la fenêtre (par exemple NVIDIA, ATI, Intel etc).

5. Veuillez vous référer au site Web du fournisseur de votre carte graphique pour la mise à jour du pilote (par exemple [http://www.ATI.com](http://www.ati.com/) OU [http://www.NVIDIA.com](http://www.nvidia.com/) ).

6. Après installation des pilotes pour votre Adaptateur Graphique, essayez de nouveau de configurer la résolution sur **1680x1050**.

**REMARQUE**: Si vous n'arrivez pas à configurer la résolution sur 1680x1050, veuillez contacter le fabricant de votre ordinateur ou envisager l'achat d'un<br>adaptateur graphique qui prenne en charge la résolution vidéo de 168

[Retour à la page Sommaire](file:///C:/data/Monitors/2008WFP/fr/ug/optimal.htm)

<span id="page-12-0"></span>[Retour à la page Sommaire](file:///C:/data/Monitors/2008WFP/fr/ug/preface.htm)

#### **Installation de votre moniteur Moniteur à écran plat Dell™ SP2008WFP**

# **l'affichage à 1680 x 1050 (optimale) sont sur le CD**

Pour des performances d'affichage optimales en utilisant les systèmes d'exploitation Microsoft Windows® , configurez la résolution d'affichage sur 1680 x 1050 pixels en effectuant les étapes suivantes:

1. Cliquez droit sur le bureau et cliquez sur **Propriétés**.

2. Sélectionnez l'onglet **Paramètres**.

3. Déplacez la barre de curseur vers la droite en appuyant et en maintenant enfoncé le bouton gauche de la souris et réglez la résolution de l'écran sur **1680X1050**.

4. Cliquez sur **OK**.

Si vous ne voyez pas **1680X1050 comme option, il est possible que vous deviez mettre à jour votre pilote graphique. Veuillez choisir le scénario ci-dessous<br>qui décrit le mieux le système informatique que vous utilisez et s** 

**1: [Si vous avez un ordinateur de bureau Dell™ ou un ordinateur portable Dell™ avec accès à Internet.](file:///C:/data/Monitors/2008WFP/fr/ug/internet.htm)**

**2: [Si vous avez un ordinateur de bureau, portable ou une carte graphique non Dell™.](file:///C:/data/Monitors/2008WFP/fr/ug/non-dell.htm)**

[Retour à la page Sommaire](file:///C:/data/Monitors/2008WFP/fr/ug/preface.htm)

# <span id="page-13-0"></span>**Moniteur à écran plat Dell™ SP2008WFP**

**[Guide d'utilisation](file:///C:/data/Monitors/2008WFP/fr/ug/index.htm)**

#### **l['affichage à 1680 x 1050 \(optimale\) sont sur le CD](file:///C:/data/Monitors/2008WFP/fr/ug/optimal.htm)**

# **Les informations présentes dans ce document sont sujettes à modification sans avis préalable. © 2007 Dell Inc. Tous droits réservés.**

Toute reproduction de quelque manière que ce soit sans l'autorisation écrite de Dell Inc. est strictement interdite.

Les marques commerciales utilisées dans ce texte: *Dell,* le logo DELL logo, *Inspiron, Dell Precision, Diriplex, Latitude, PowerFage, PowerVault, PowerPapy, et Dell OpenManage*<br>Sont des marques commerciales de Dell Inc. ;

D'autres marques commerciales et appellations commerciales peuvent être instancement promier en entrementancem<br>appellations soit à leurs produits. Dell Inc. désavoue tout intérêt propriétaire dans les marques commerciales

Modèle SP2008WFP

Juin 2007 Rev. A00

#### <span id="page-14-0"></span>**Installer Votre Moniteur Moniteur à écran plat Dell™ SP2008WFP**

- [Connecter Votre Ecran](#page-14-1)
- **Installation de l'application de la Webcam**
- [Utiliser le Panneau Frontal](#page-15-2)
- [Utiliser le Menu OSD](#page-16-1)
- **O** [Régler la Résolution Optimale](#page-24-1)
- **O** [Utiliser la SoundBar Dell \(En Option\)](#page-24-2)
- <span id="page-14-1"></span>**Connecter Votre Ecran**

**MISE EN GARDE : Avant de débuter quelque procédure que ce soit de cette section, suivez les [consignes de sécurité](file:///C:/data/Monitors/2008WFP/fr/ug/appendx.htm#Safety%20Information).**

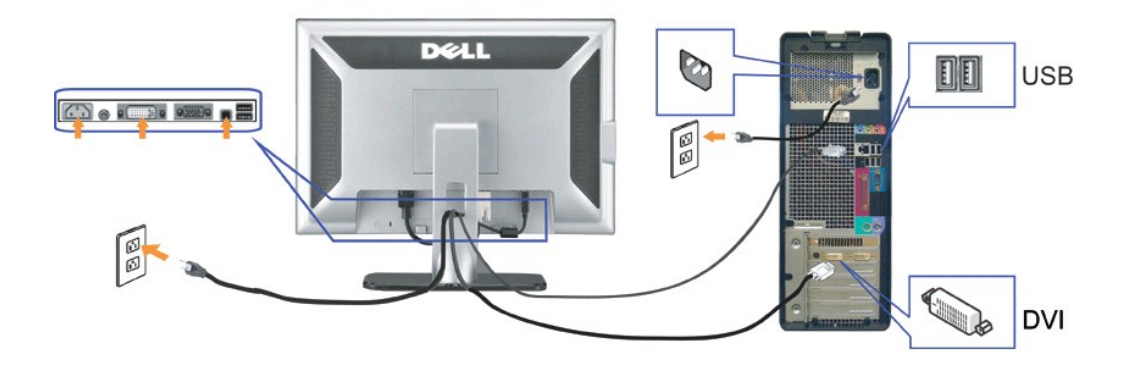

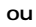

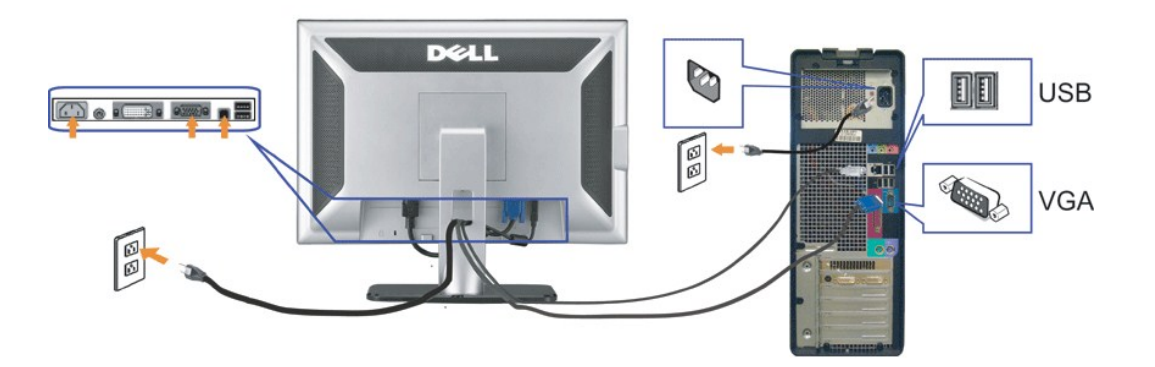

- **1.** Eteignez votre ordinateur et débranchez son câble d'alimentation.
- **2.** Connectez soit le câble DVI blanc soit le câble VGA bleu sur les connecteurs de l'ordinateur et du moniteur.

3. Connectez le câble USB livré avec votre moniteur sur l'ordinateur et le connecteur USB flux montant sur le moniteur. Une fois le câble connecté à l'ordinateur<br>moniteur, vous pouvez utiliser les connecteurs USB sur le mo

- **4.** Connectez n'importe quel périphérique USB.
- **5.** Connectez les câbles d'alimentation.
- 6. Allumez votre écran et votre ordinateur. Si vous ne voyez aucune image, poussez le bouton de sélection de la source et assurez-vous que la bonne source<br>Callentrée est sélectionnée. Si vous ne voyez toujours pas d'image,

# <span id="page-15-1"></span><span id="page-15-0"></span>**Installation de l'application de la Webcam (Systèmes d'exploitation Microsoft® Windows®)**

Le lanceur de l'utilitaire **setup.exe** fourni sur le CD vous permet d'installer l'application de la Webcam sur l'ordinateur.

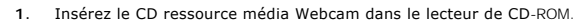

- **REMARQUE :**Assurez-vous que le câble USB est connecté entre le moniteur et l'ordinateur.
- 2. L'**Assistant d'installation** s'exécute automatiquement. Choisissez votre Langue et cliquez sur **Suivant** pour continuer.
- **3.** Lisez l'**Accord de licence du logiciel** et cliquez sur **Oui** pour continuer.
- **4.** Cliquez sur **Parcourir** pour changer le dossier d'installation où le programme sera installé et cliquez sur **Suivant** pour continuer.
- **5.** Choisissez **Installation complète** puis cliquez sur **Suivant** et suivez les instructions pour terminer l'installation.Cliquez sur **Terminer** pour redémarrer l'ordinateur une fois l'installation terminée.

Vous êtes désormais prêt à utiliser la Webcam.L'application de la Webcam apporte les fonctions suivantes.

- ι Dell Webcam Center: Dell Webcam Center facilite la capture de photos et de vidéo avec votre Webcam Dell.Avec Webcam Center, vous pouvez<br>effectuer des captures de photos et de vidéo, ou réaliser des tâches avancées comm
- 
- applications Webcam favorites rapidement et facilement à partir de Webcam Manager pendant que vous utilisez votre Webcam.<br>La Console Webcam Dell : La Console Webcam Dell offre un ensemble de fonctions intéressantes, telles
- visage et le contrôle parental, améliorant ainsi votre expérience de conversation vidéo.<br>∟ **Live! Cam Avatar**: Live! Cam Avatar vous laisse vous déguiser en superstar, en peluche, ou en tout autre personnage animé tout en vidéo à l'aide de tout logiciel de messagerie instantanée. L'avatar suit votre mouvement de tête et double vos lèvres pour tout ce que vous dites, de façon synchrone et simultanée.
- ⊥ Live! Cam Avatar Creator: Live! Cam Avatar vous permet de créer votre propre avatar personnalisé à partir de photos numériques de votre choix,<br>accompagnées de la technologie avancée de parole, qui doublevos lèvres de fa

#### <span id="page-15-2"></span>**Utiliser le Panneau Frontal**

Utilisez les boutons sur le panneau frontal du moniteur pour régler les paramètres de l'image.

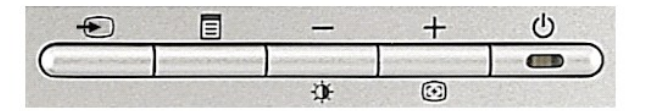

#### Le tableau suivant décrit les boutons du panneau avant:

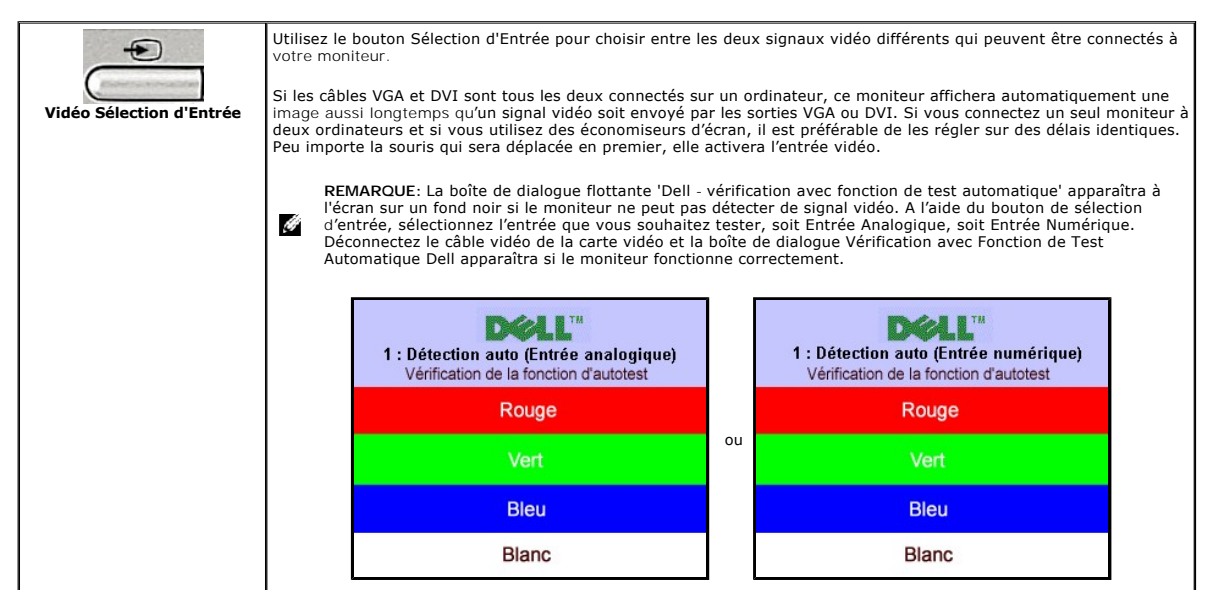

<span id="page-16-0"></span>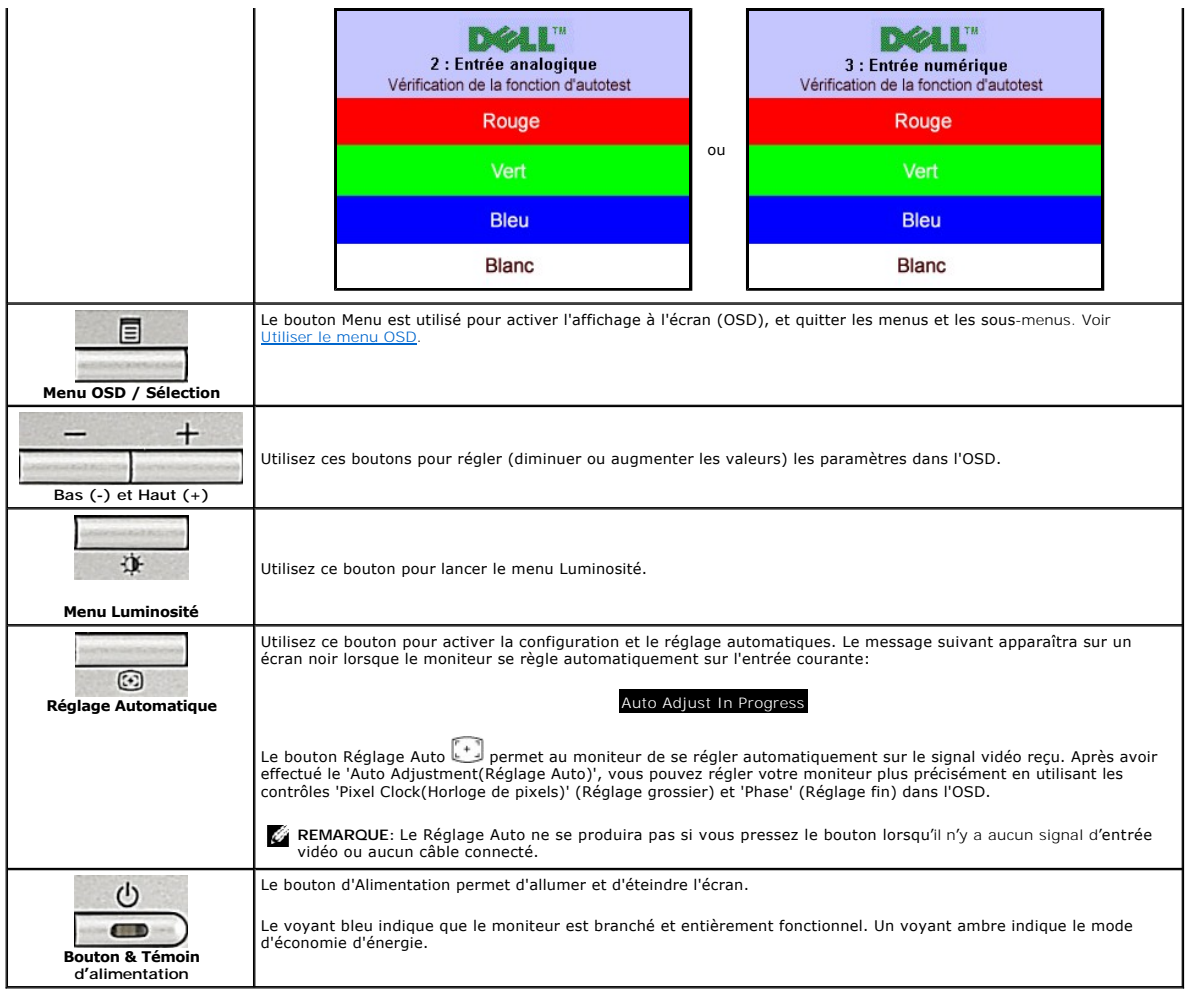

# <span id="page-16-1"></span>**Utiliser le Menu OSD**

**REMARQUE:** 

1. Poussez le bouton Menu pour ouvrir le menu OSD et afficher le menu principal.

**Menu Principal pour Détection Automatique de l'Entrée Analogique (VGA) Menu Principal pour Détection Automatique de l'Entrée Numérique (DVI)** 

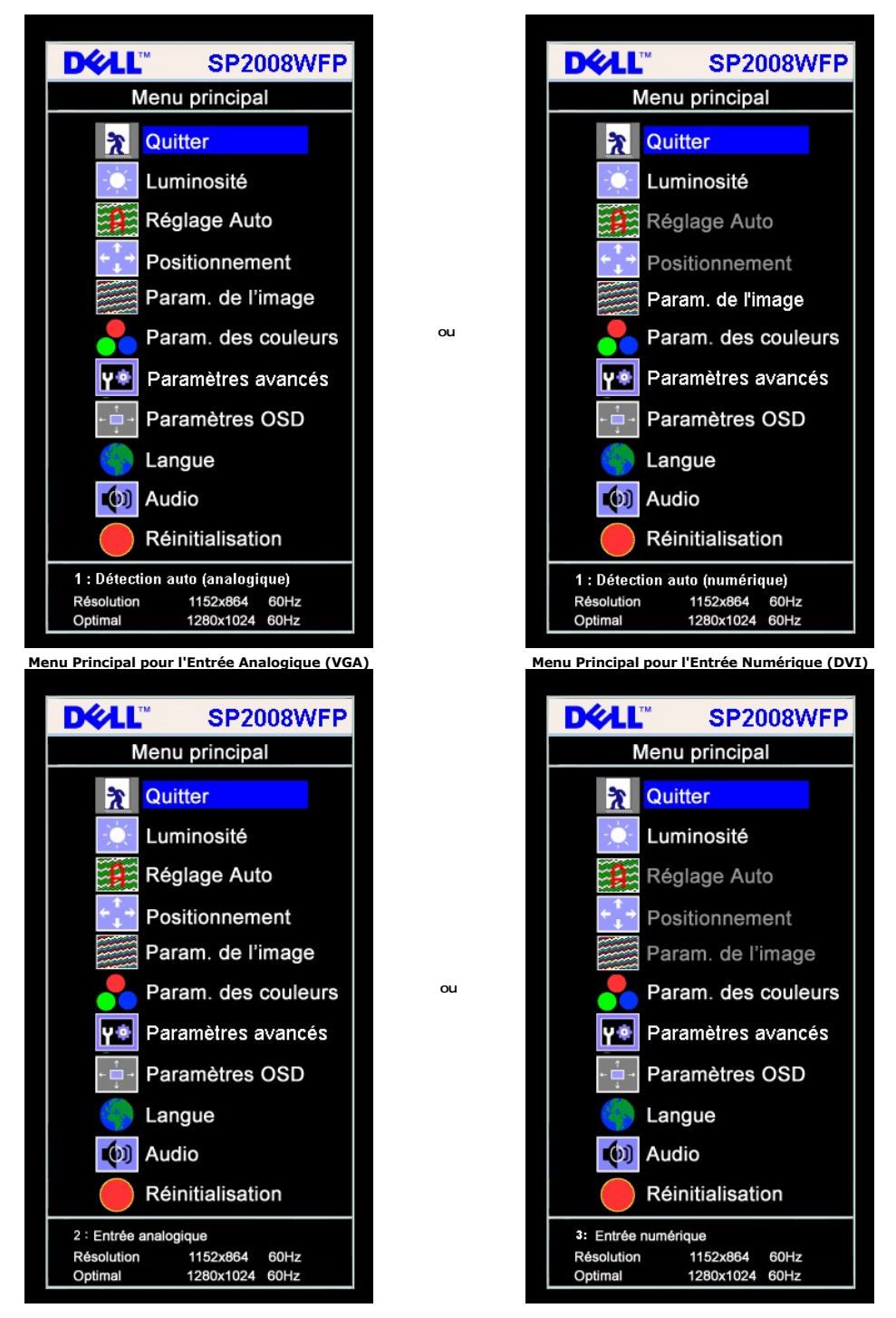

E.

**REMARQUE:** Les fonctions Réglage Auto, Positionnement et Réglages d'Image sont uniquement disponibles si vous utilisez un connecteur analogique (VGA).

- 2. Appuyez sur les boutons **-** et **+** pour vous déplacer entre les différentes options de réglage. Au fur et à mesure que vous vous déplacez d'une icône à l'autre, le nom de l'option est mis en surbrillance. Voir le tableau suivant pour obtenir une liste complète de toutes les options disponibles pour le moniteur.
- 
- 3. Appuyez sur le bouton Menu une fois pour activer l'option mise en surbrillance.<br>4. Appuyez sur les boutons et + pour sélectionner le paramètre voulu.<br>5. Appuyez sur le bouton Menu pour accéder à la barre de réglage pu
- dans le menu. 6. Pressez le bouton Menu une fois pour revenir au menu principal et sélectionner une autre option ou pressez le bouton Menu deux ou trois fois pour
- quitter le menu OSD.

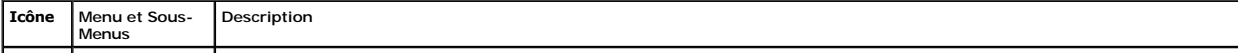

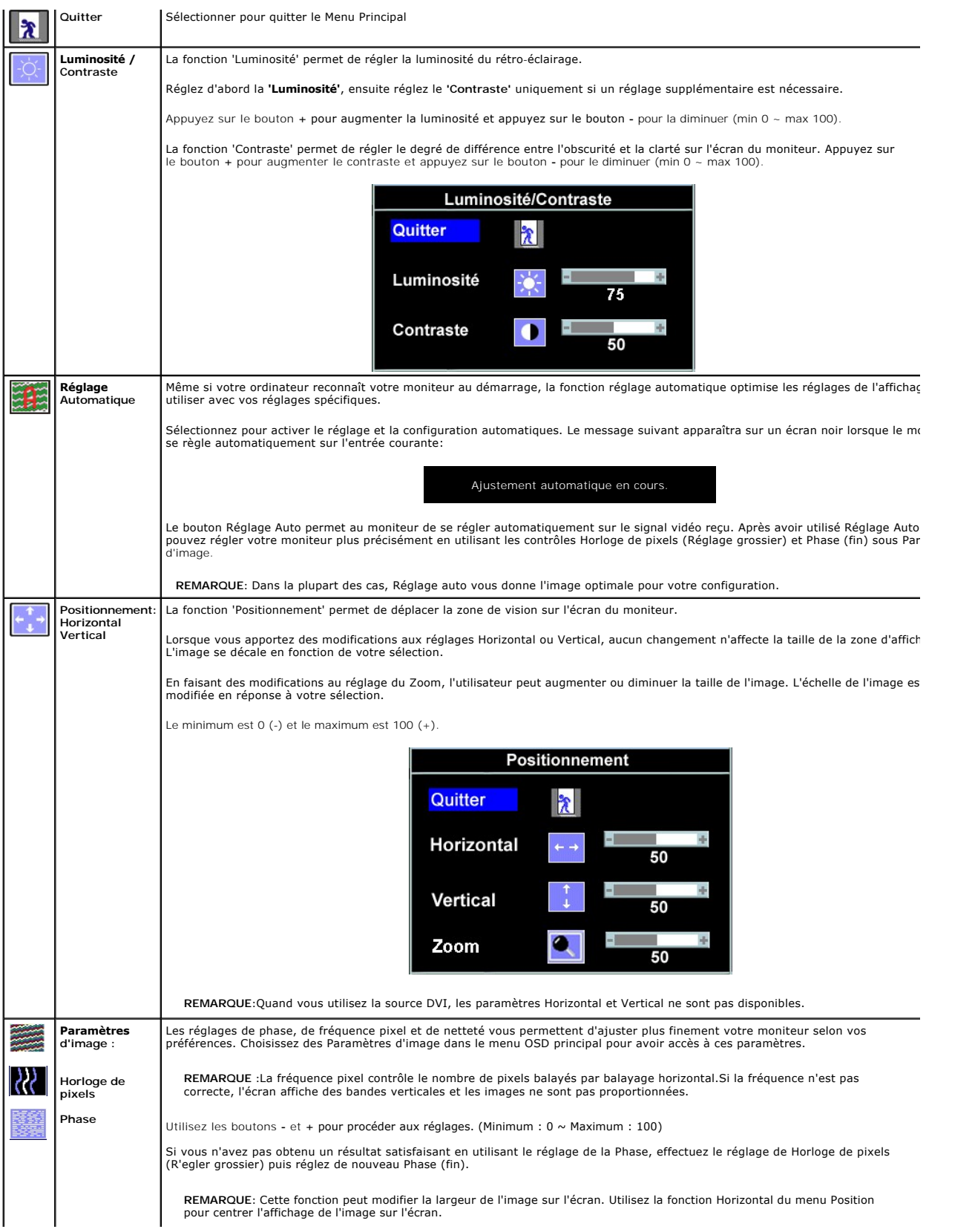

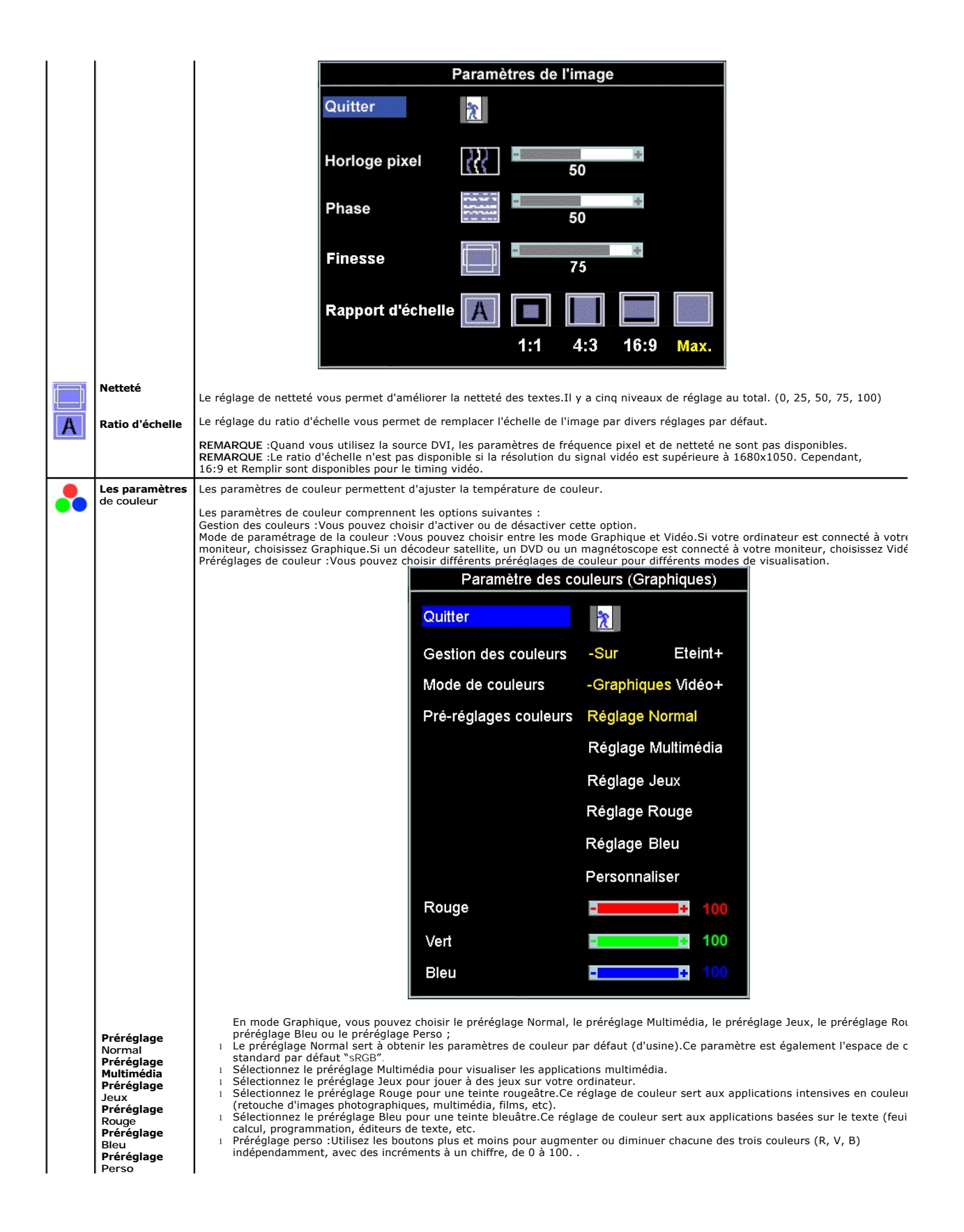

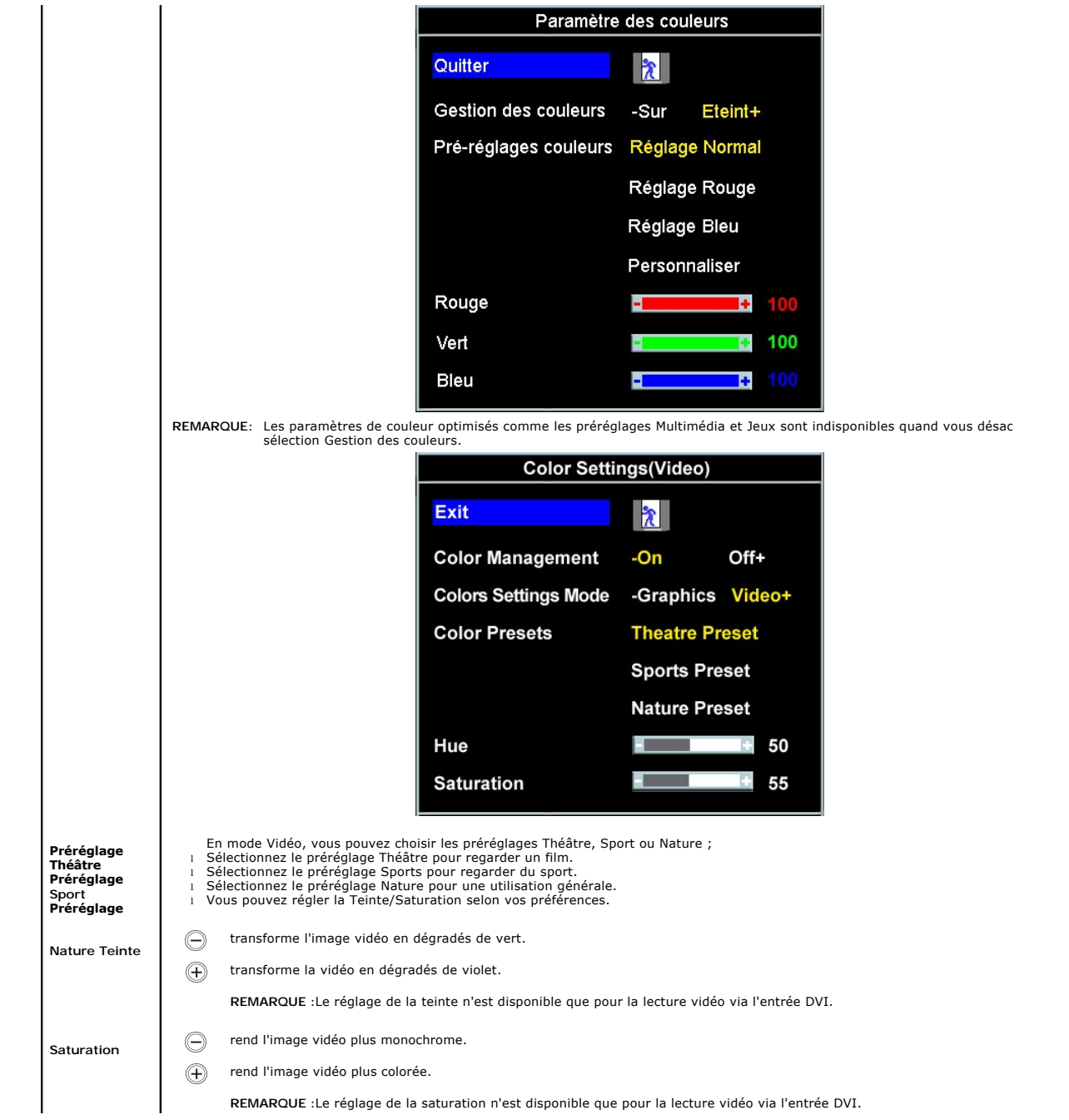

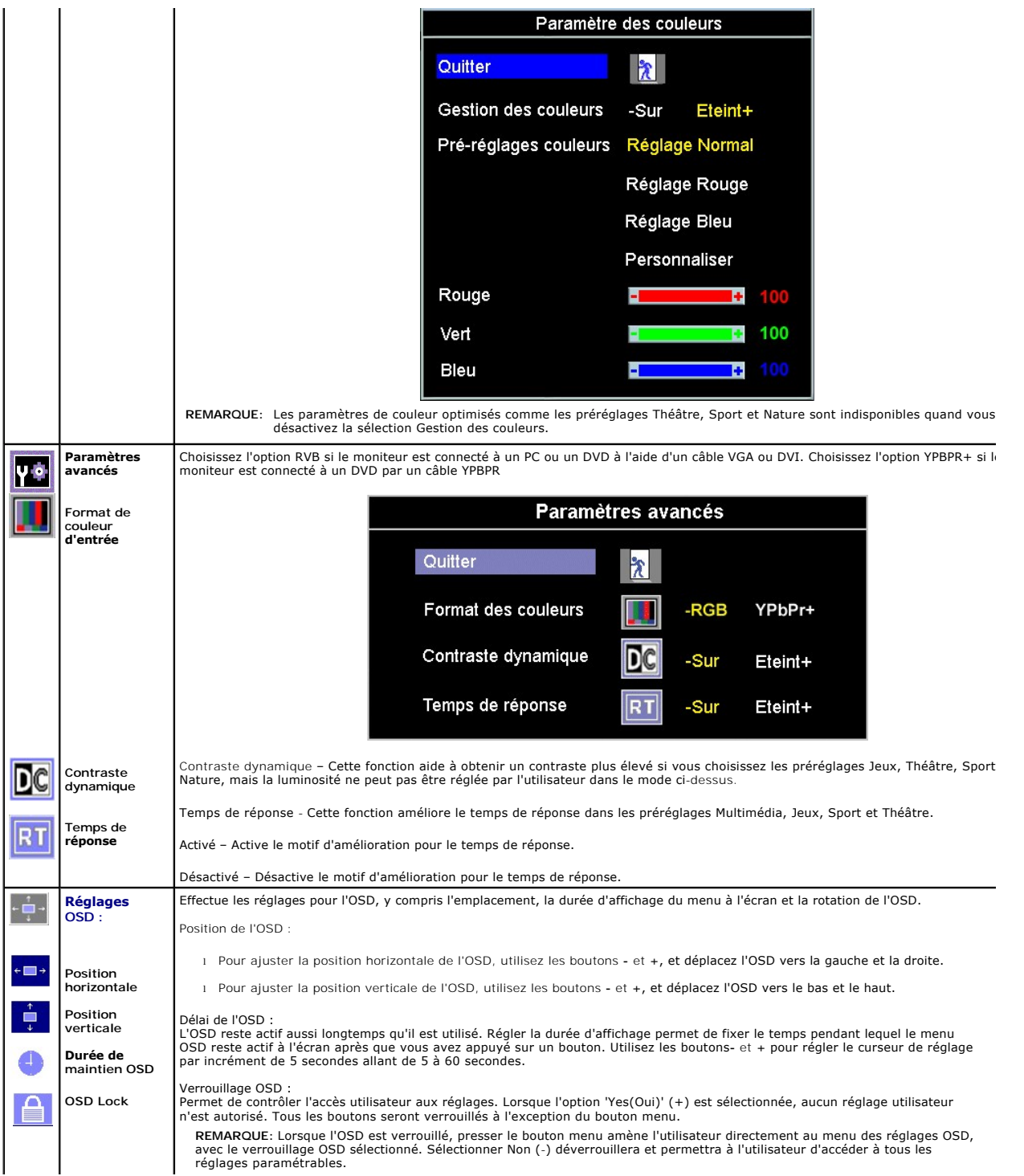

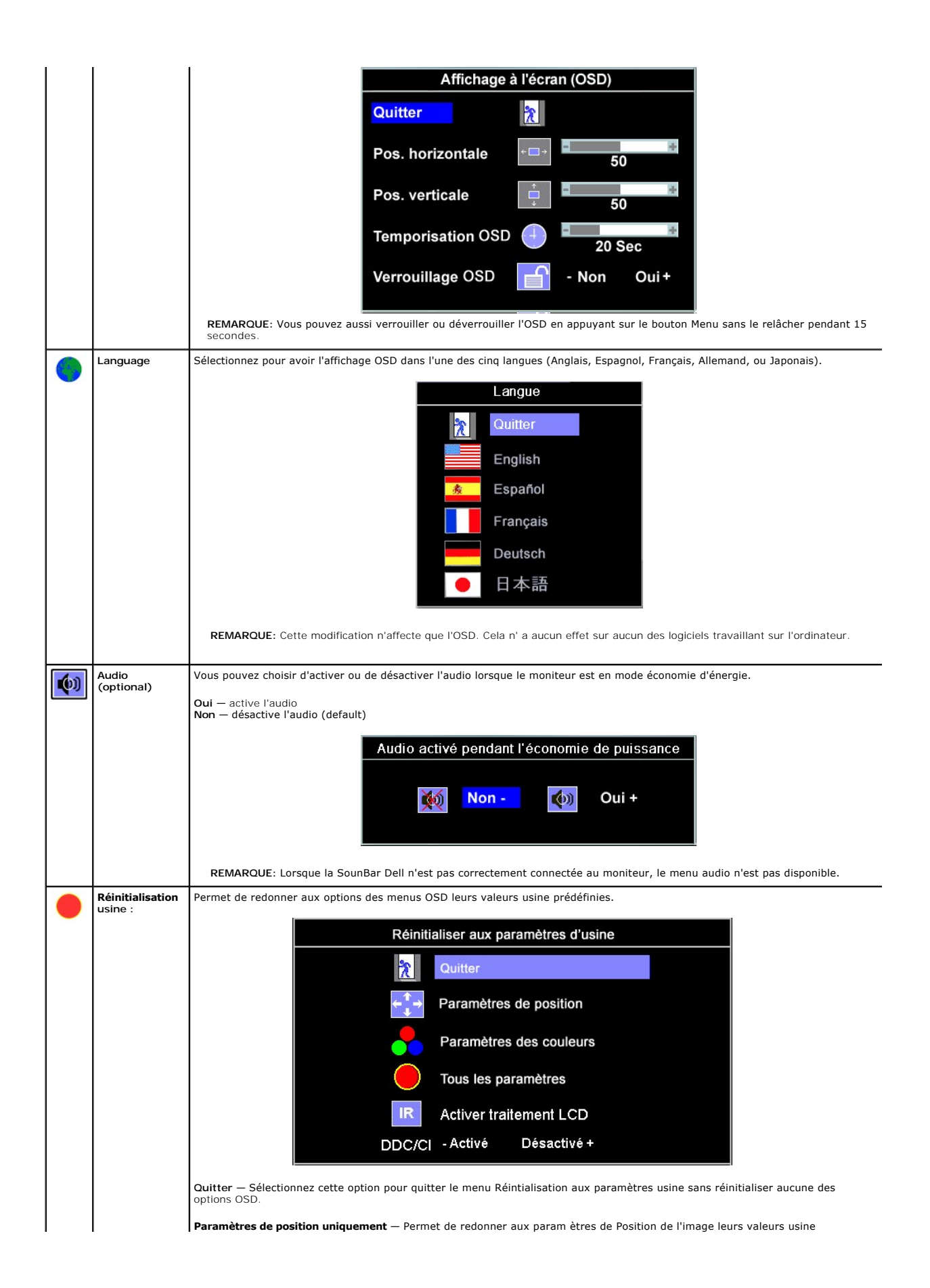

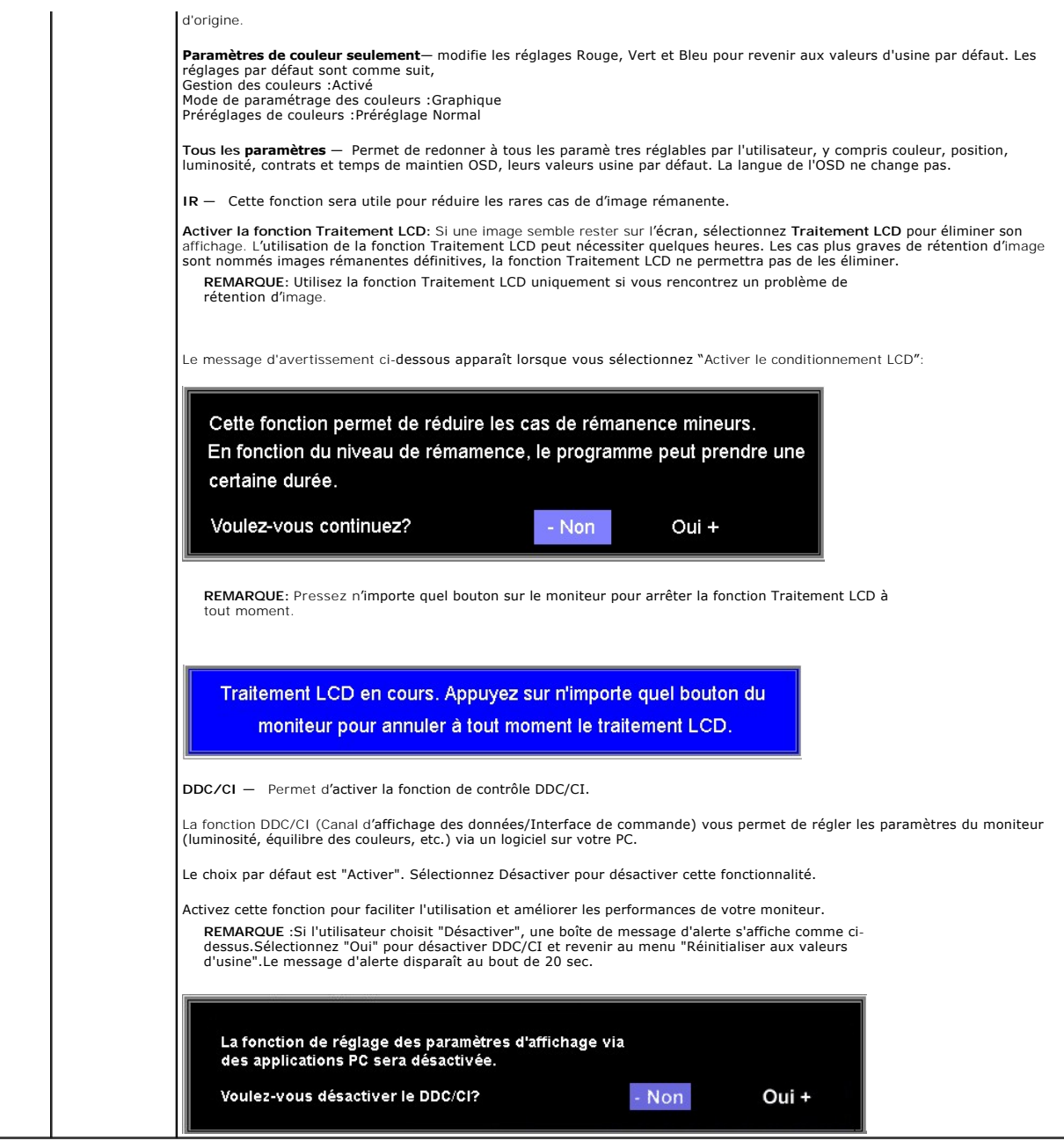

#### **Messages d'avertissement de l'OSD**

L'un des messages d'avertissement suivants peut apparaître à l'écran indiquant que le moniteur est hors des limites de synchronisation.

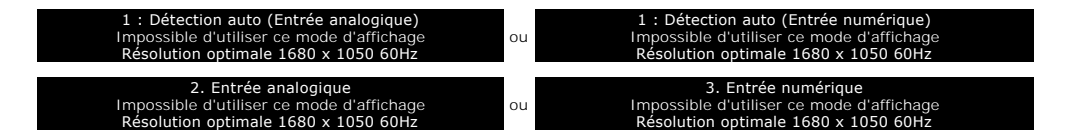

Cela signifie que l'écran ne peut pas se synchroniser avec le signal reçu depuis l 'ordinateur. Le signal est soit trop élevé soit trop faible pour que l'écran<br>puisse l'utiliser. Voir <u>Spécifications</u>pour connaître les li puisse l'utiliser. Voir Spécific<br>1680 x 1050 @ 60Hz.

**REMARQUE**: La boîte de dialogue flottante 'Dell - vérification avec la fonction de test automatique' apparaîtra à l'écran si le moniteur ne peut<br>pasdétecter de signal vidéo.

<span id="page-24-0"></span>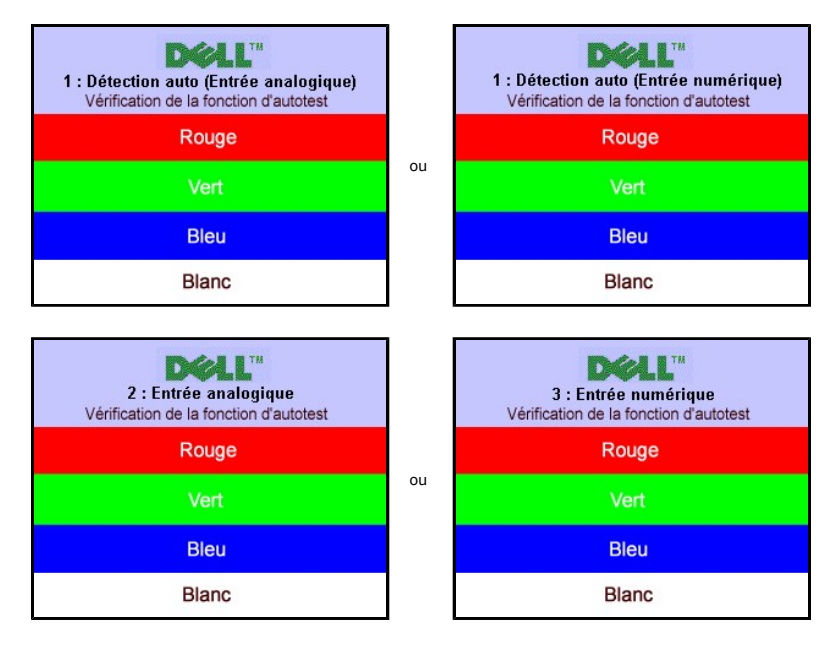

Il peut qu'aucun message d'avertissement ne s'affiche mais que l'écran reste vide. Cela peut aussi indiquer que le moniteur ne peut pas se synchroniser avec l'ordinateur.

Voir [Solution des problèmes](file:///C:/data/Monitors/2008WFP/fr/ug/solve.htm#General%20Problems) pour de plus amples informations.

# <span id="page-24-1"></span>**Réglage de la résolution optimale**

- 1. Faites un clic droit sur le bureau et sélectionnez **Propriétés**. 2. Sélectionnez l'onglet **Paramètres**.
- 3. Réglez la résolution de l'écran sur 1680 x 1050. 4. Cliquez sur **OK**.
- 

Si vous ne voyez pas l'option 1680 x 1050, vous avez peut-être besoin de mettre à jour votre pilote graphique. Selon votre ordinateur, menez à bien l'une des<br>procédures suivantes.

Si vous avez un ordinateur de bureau ou portable Dell :

¡ Allez sur **support.dell.com**, tapez votre numéro de service et téléchargez le dernier pilote pour votre carte graphique.

Si vous utilisez un ordinateur d'une marque autre que Dell (portable ou de bureau) :

 $\circ$  Allez zur le site d'assistance de votre ordinateur et téléchargez les derniers pilotes graphiques.<br> $\circ$  Allez sur le site web de votre carte graphique et téléchargez les derniers pilotes graphiques.

#### <span id="page-24-2"></span>**Utilisation de la Soundbar Dell (Optional)**

La Soundbar Dell est un système deux voies stéréo qui peut se monter sur les écran plans Dell. La Soundbar possède une molette de contrôle du volume et un contrôle marche/arrêt pour ajuster le niveau général du système, une LED bleue indiquant la mise sous tension et deux prises audio pour casque.

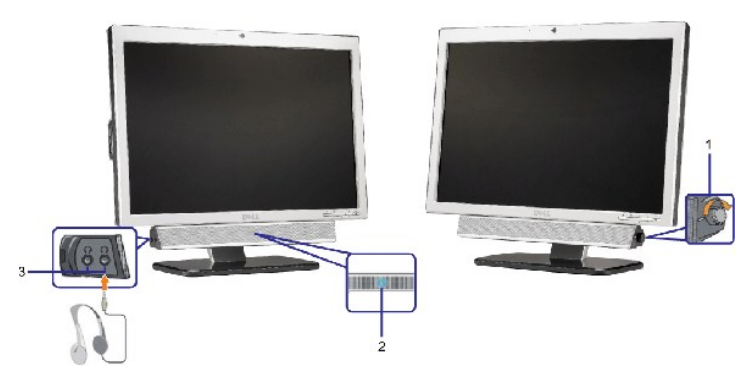

**1.** Alimentation/contrôle du volume

- **2.**  Indicateur d'alimentation
- **3.** Connecteurs pour écouteurs

# **Fixation de la Soundbar au moniteur**

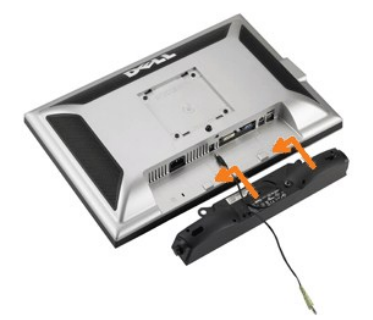

- 1. Sur l'arrière du moniteur, fixez la Soundbar en alignant les deux orifices avec les deux languettes sur le bas à l'arrière du moniteur.
- 2. Faites glisser la Soundbar vers la gauche jusqu'à ce qu'elle s'enclenche en position.
- 3. Branchez le cordon d'alimentation de la Soundbar sur le connecteur à l'arrière du moniteur.
- 4. Insérez la mini-fiche stéréo vert clair de l'arrière de la Soundbar dans le prise de sortie audio de l'ordinateur.
- **AVERTISSEMENT:** Ne pas utiliser de périphérique autre que la Soundbar Dell.
- **REMARQUE** :Le connecteur d'alimentation Soundbar La sortie +12V DC sert pour le Soundbar optionnel seulement.

[Retour à la page Table des matières](file:///C:/data/Monitors/2008WFP/fr/ug/index.htm)

# <span id="page-26-0"></span>**Résolution des Problèmes**

**Moniteur à écran plat Dell™ SP2008WFP**

- [Dépannage de Votre Ecran](#page-26-1)
- **O** [Problèmes Généraux](#page-27-1)
- **[Problèmes Spécifiques au Produit](#page-28-1)**
- [Problèmes liés à l'USB](#page-28-2)
- **O** [Dépannage de Votre Soundbar](#page-28-3)

**MISE EN GARDE : Avant de débuter quelque procédure que ce soit de cette section, suivez les [consignes de sécurité](file:///C:/data/Monitors/2008WFP/fr/ug/appendx.htm#Safety%20Information).**

#### <span id="page-26-1"></span>**Dépannage de Votre Moniteur**

#### **Vérification à l'aide de la Fonction Test Auto (Self-Test Feature Check : STFC)**

Votre écran dispose d'une fonction de test automatique qui vous permet de vérifier s'il fonctionne correctement. Si votre moniteur et votre ordinateur sont<br>connectés correctement mais que l'écran du moniteur reste éteint,

- 
- 1. Eteignez votre ordinateur et votre moniteur.<br>2. Débranchez le câble vidéo à l'arrière de l'ordinateur. Afin de vous assurer du bon fonctionnement du Test Automatique, déconnectez le câble Numérique<br>(connecteur blanc) e 3. Rallumez le moniteur.
	- **REMARQUE**: La boîte de dialogue flottante 'Dell vérification avec fonction de test automatique' apparaîtra à l'écran sur un fond noir si le<br>moniteur ne peut pas détecter de signal vidéo. A l'aide du bouton de sélection Automatique Dell apparaîtra si le moniteur fonctionne correctement.

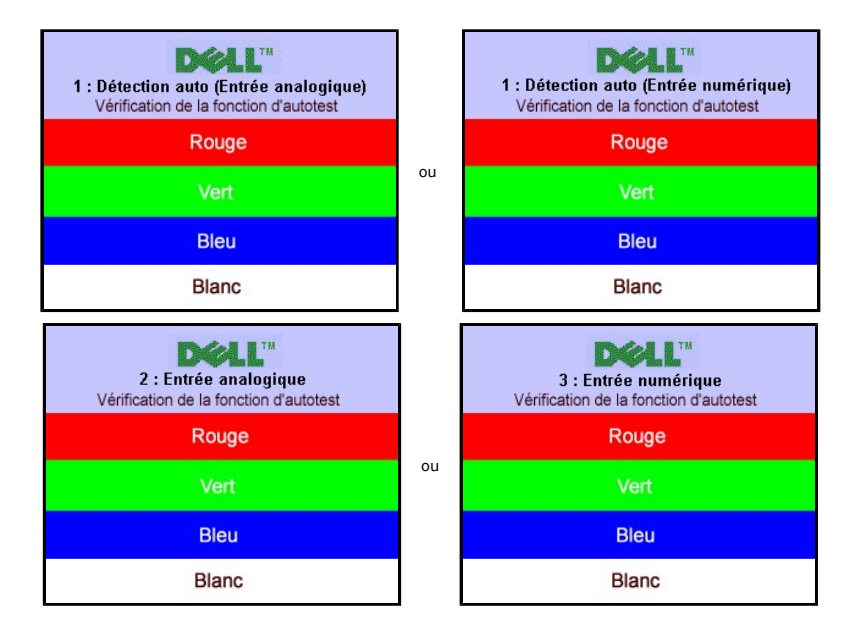

Cette boîte de dialogue apparaîtra également lors du fonctionnement habituel du système en cas de déconnexion ou de dommages du câble vidéo.

4. Eteignez votre moniteur et reconnectez le câble vidéo, puis rallumez votre ordinateur ainsi que votre moniteur.

Si l'écran de votre moniteur n'affiche toujours aucune image après avoir suivi la procédure précédente, vérifiez votre contrôleur vidéo et votre ordinateur; votre moniteur fonctionne correctement.

#### **Messages d'Avertissement OSD**

Un message d'avertissement peut apparaître à l'écran indiquant que le moniteur est hors des limites de synchronisation.

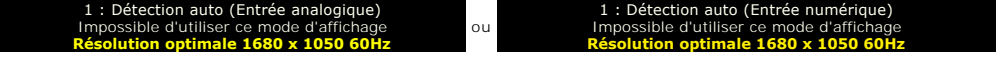

2. Entrée analogique Impossible d'utiliser ce mode d'affichage **Résolution optimale 1680 x 1050 60Hz**

3. Entrée numérique Impossible d'utiliser ce mode d'affichage **Résolution optimale 1680 x 1050 60Hz**

<span id="page-27-0"></span>Cela signifie que l'écran ne peut pas se synchroniser avec le signal reçu depuis l'ordinateur. Le signal est soit trop élevé soit trop faible pour que l'écran puisse<br>l'utiliser. Voir <u>[Spécifications du moniteur](file:///C:/data/Monitors/2008WFP/fr/ug/about.htm#Specifications)</u> pour conna

ou

Il se peut parfois qu'aucun message d'avertissement ne s'affiche mais que l'écran reste vide. Cela peut aussi indiquer que le moniteur ne peut pas se<br>synchroniser avec l'ordinateur ou que le moniteur est en mode économie d

# <span id="page-27-1"></span>**Problèmes Généraux**

Le tableau suivant contient les informations générales relatives aux problèmes courants de l'écran que vous pouvez rencontrer.

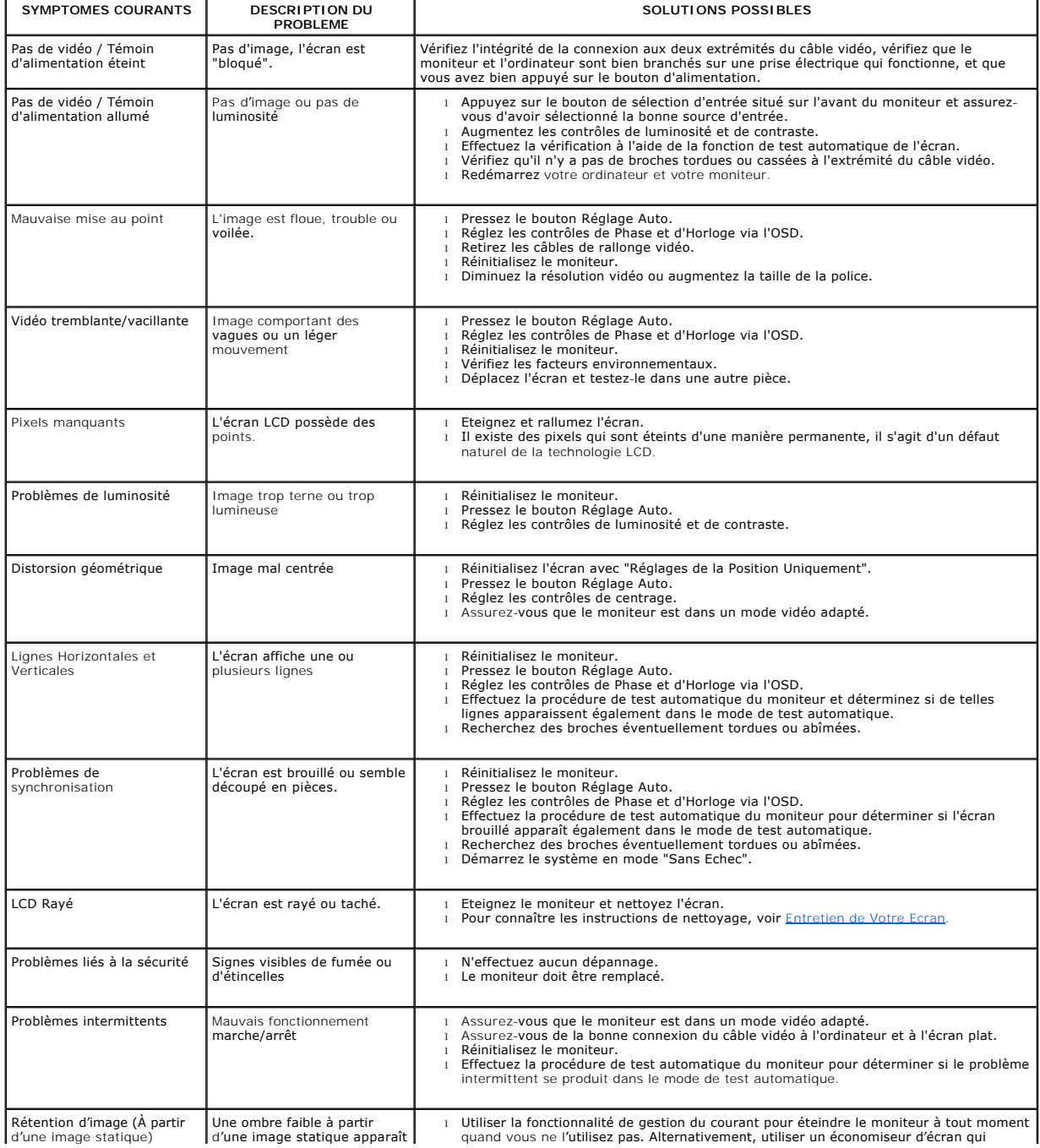

<span id="page-28-0"></span>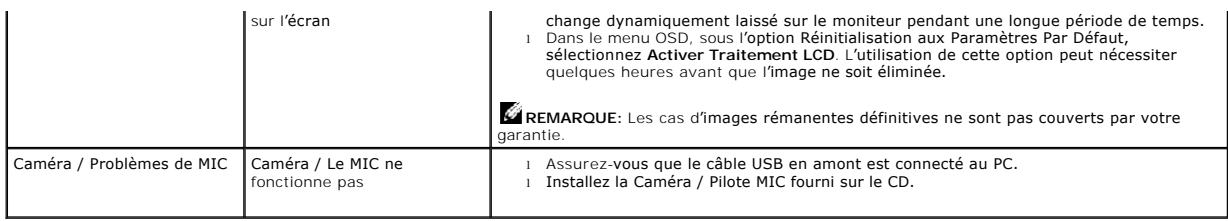

# <span id="page-28-1"></span>**Problèmes Spécifiques au Produit**

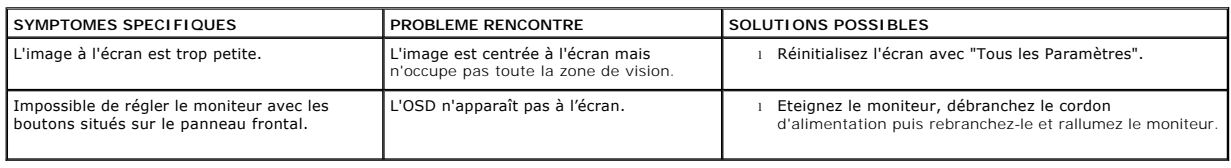

# <span id="page-28-2"></span>**Problèmes liés à l'USB**

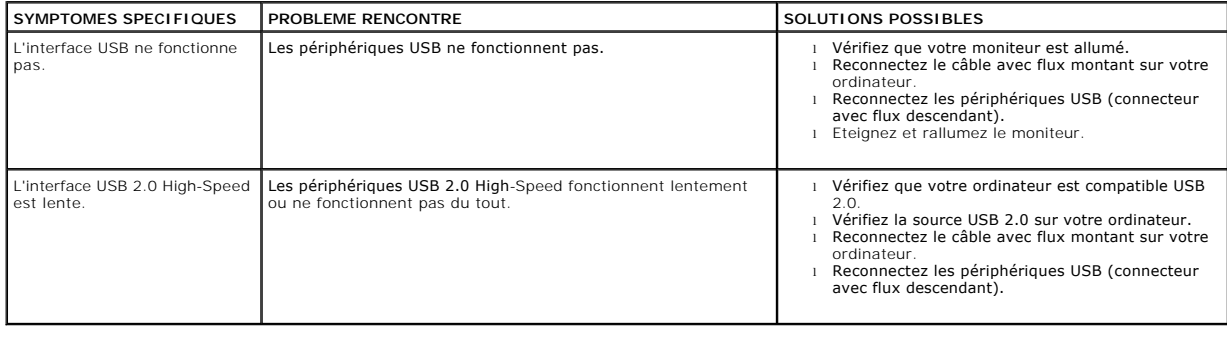

# <span id="page-28-3"></span>**Dépannage de Votre Soundbar**

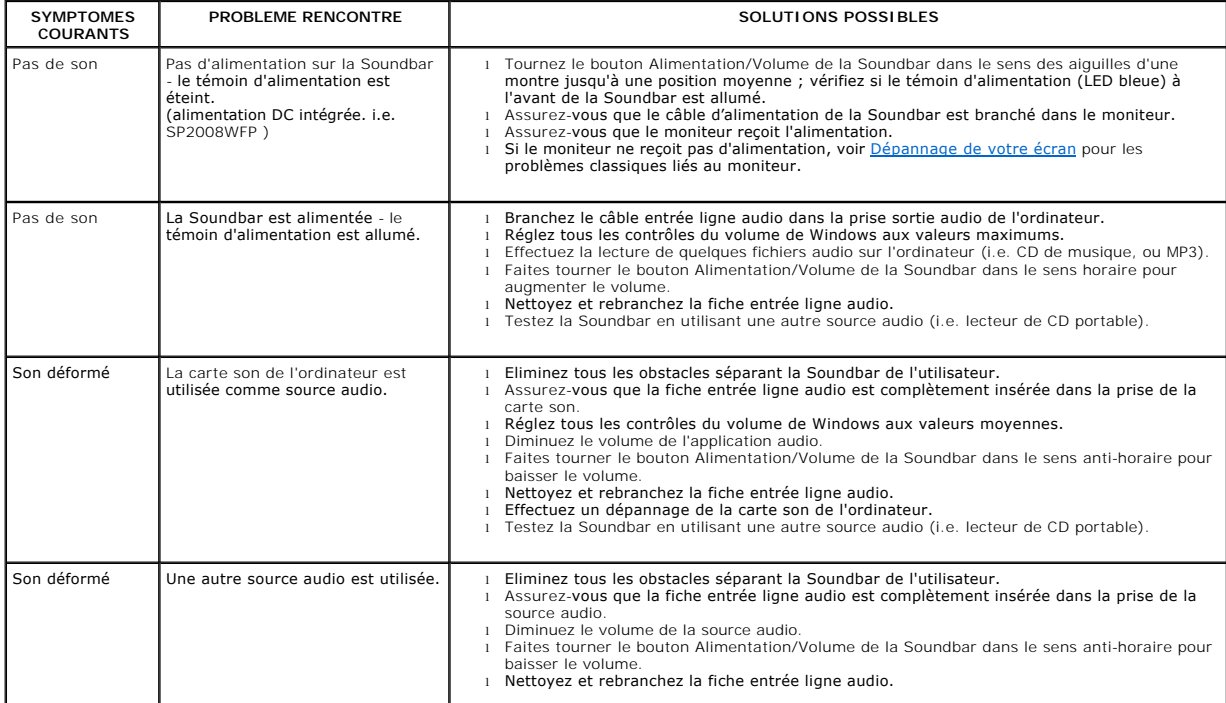

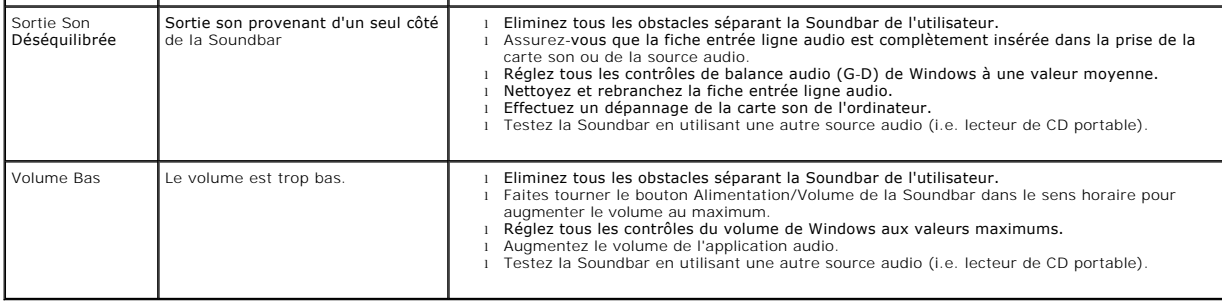

[Retour à la Table des Matières](file:///C:/data/Monitors/2008WFP/fr/ug/index.htm)

# <span id="page-30-0"></span>**Utilisation de votre support d'écran**

**Moniteur à écran plat Dell™ SP2008WFP**

- [Fixer la Base](#page-30-1)
- O [Organiser Vos Câbles](#page-30-2)
- [Utilisation de l'inclinaison](#page-30-3)
- [Retirer la Base](#page-31-1)

# <span id="page-30-1"></span>**Fixer la Base**

**REMARQUE:** Le support est détaché lorsque le moniteur est expédié d'usine.

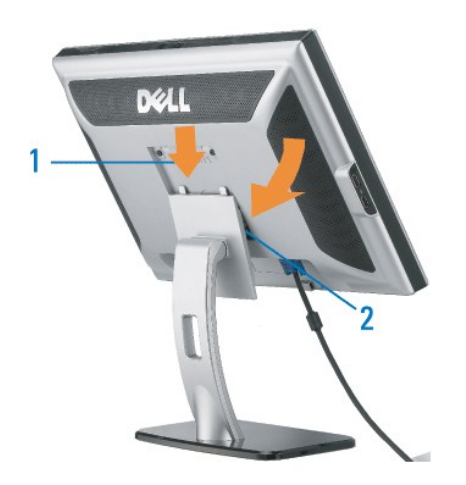

1. Ajustez la rainure sur le moniteur sur les deux loquets sur la base. 2. Descendez l'écran jusqu'à ce qu'il se verrouille en place sur la base.

# <span id="page-30-2"></span>**Organiser Vos Câbles**

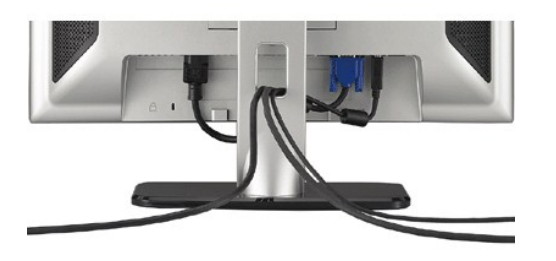

Après avoir branché tous les câbles nécessaires sur votre écran et votre ordinateur, (Voir <u>[Connecter Votre Ecran](file:///C:/data/Monitors/2008WFP/fr/ug/setup.htm#Connecting%20Your%20Monitor)</u> pour réaliser le raccordement des câbles),<br>utilisez la gaine de câbles pour aménager soigneusement tous les

#### <span id="page-30-3"></span>**Utilisation de l'inclinaison**

Avec le pied intégré, vous pouvez incliner le moniteur pour obtenir un angla de vision plus confortable.

<span id="page-31-0"></span>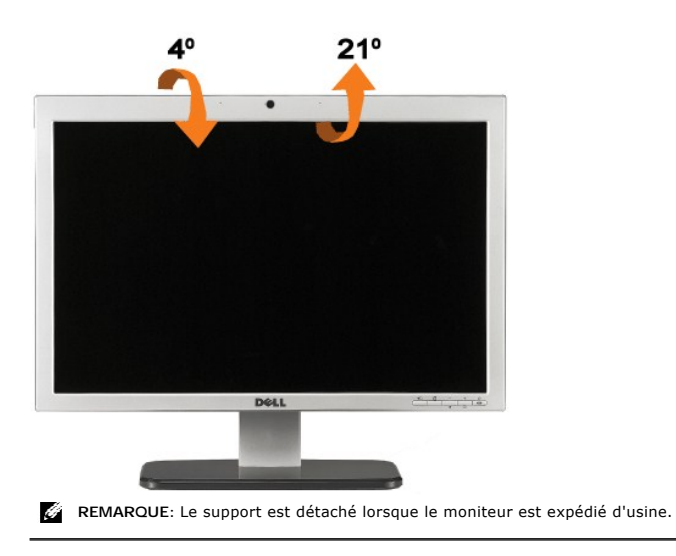

# <span id="page-31-1"></span>**Retirer la Base**

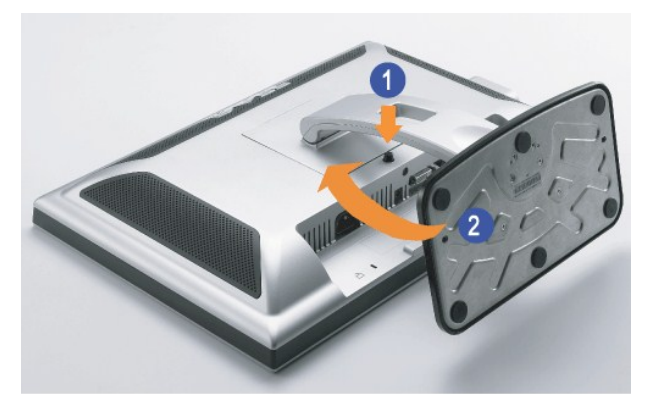

**REMARQUE:** Après avoir placé le panneau du moniteur sur un tissu doux ou sur un coussin, effectuez les étapes suivantes pour enlever le support.

1. Appuyez sur le bouton de libération du support. 2. Soulevez le support pour l'éloigner du moniteur en appuyant le bouton de dégagement du support.

[Retour à la Table des Matières](file:///C:/data/Monitors/2008WFP/fr/ug/index.htm)